# MANUAL DE USUARIO PARA LIVECHESS

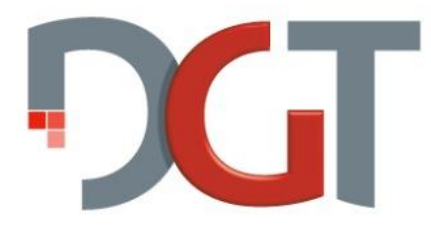

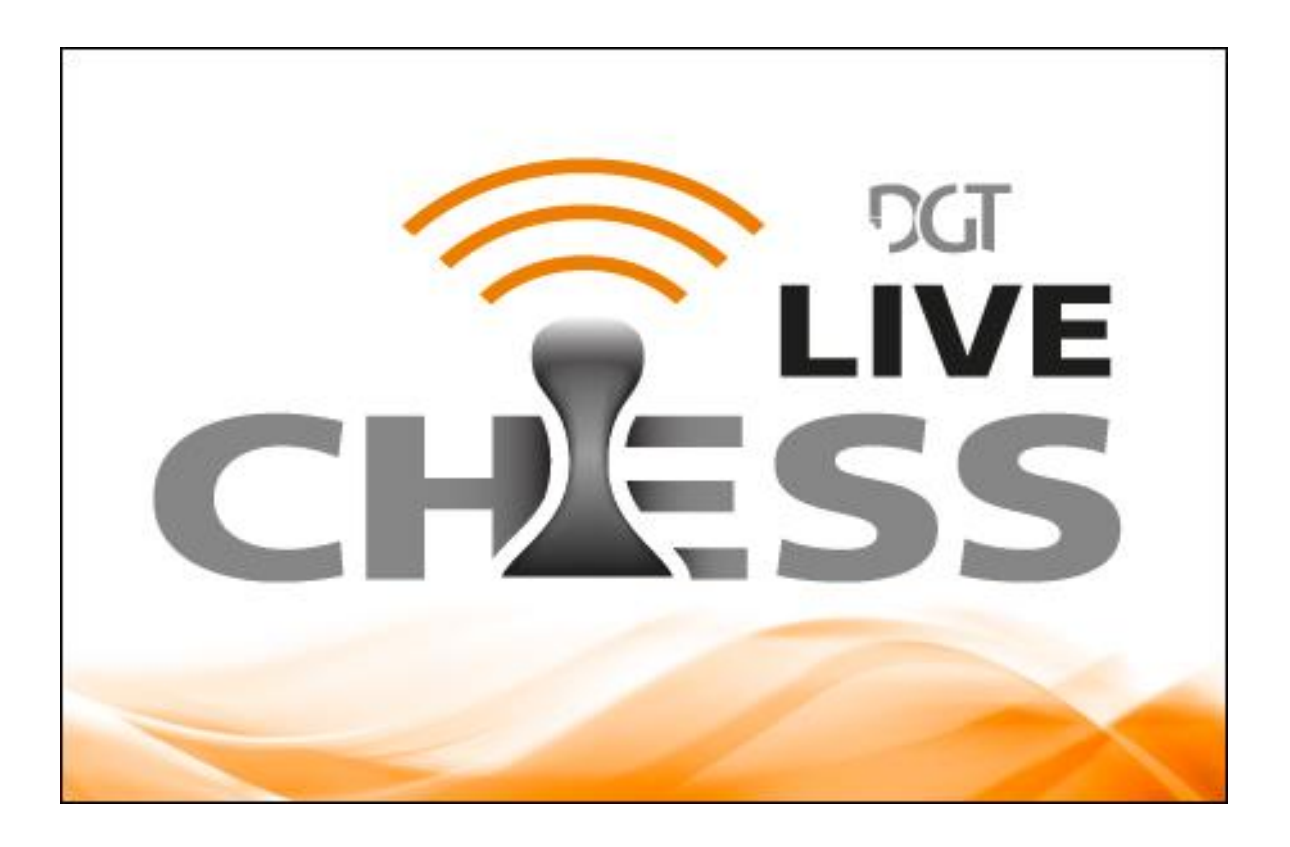

Autores: Jan Krabbenbos / Frits Jansen Versión: 1509a

# **CONTENIDOS**

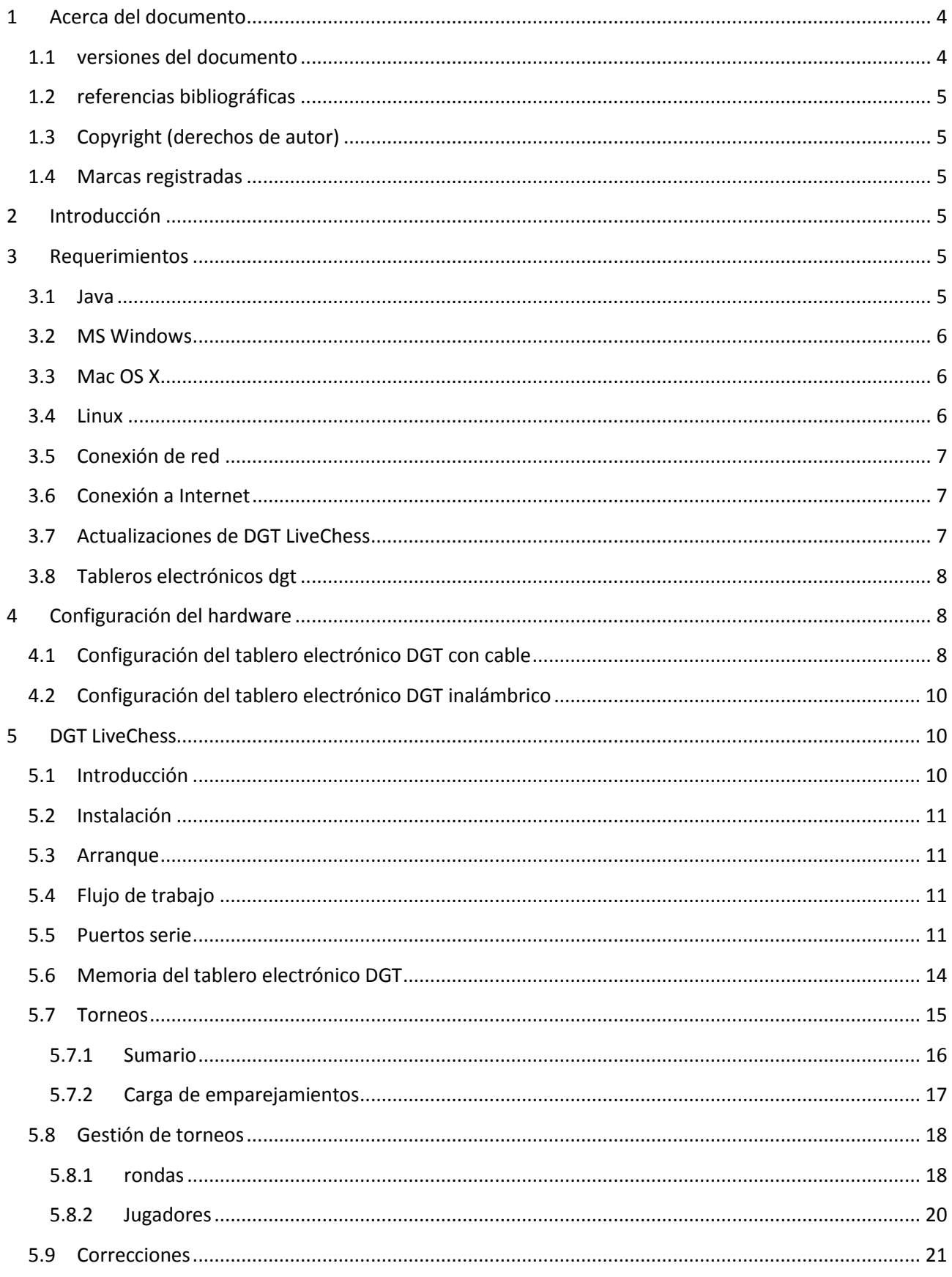

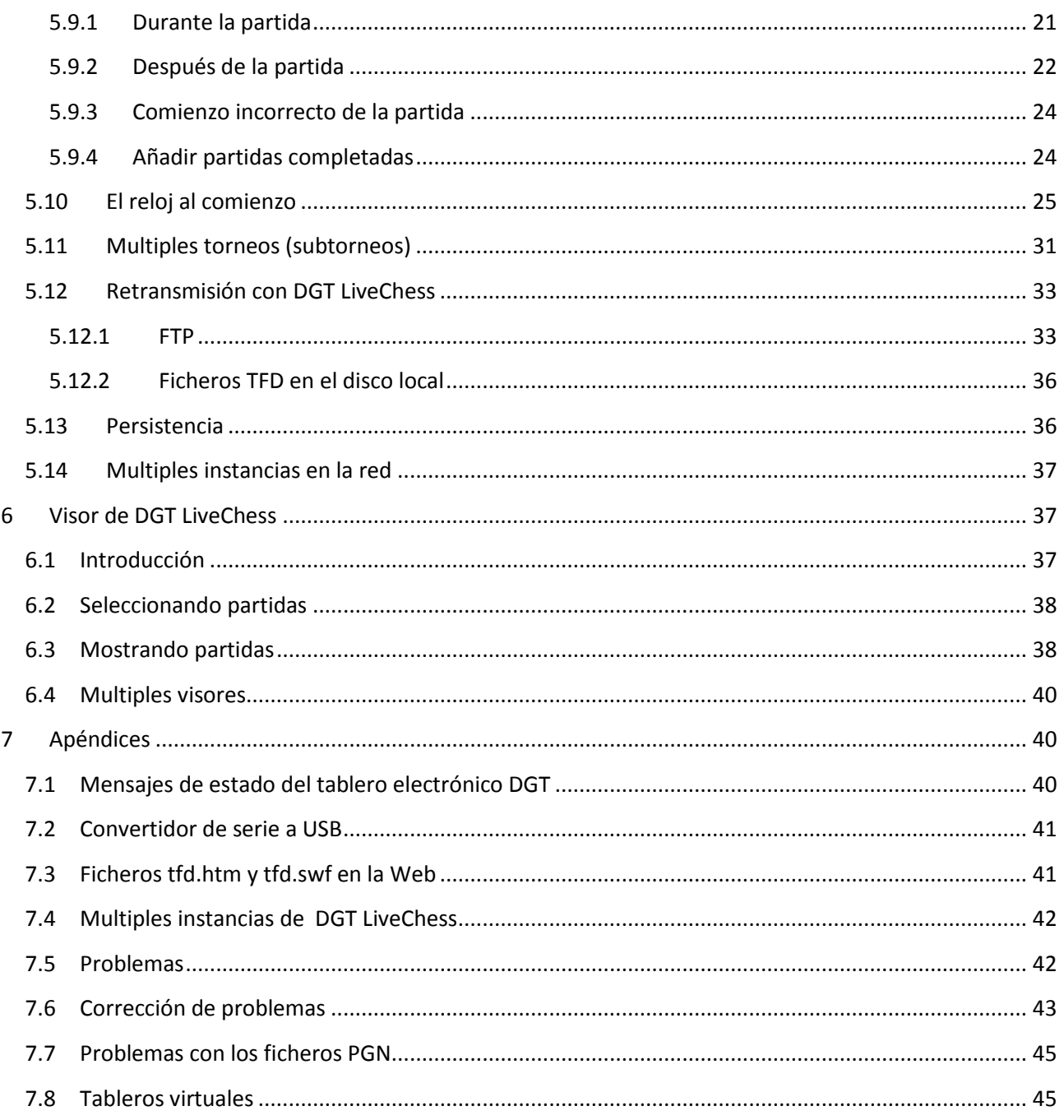

# <span id="page-3-0"></span>1 ACERCA DEL DOCUMENTO

### <span id="page-3-1"></span>1.1 VERSIONES DEL DOCUMENTO

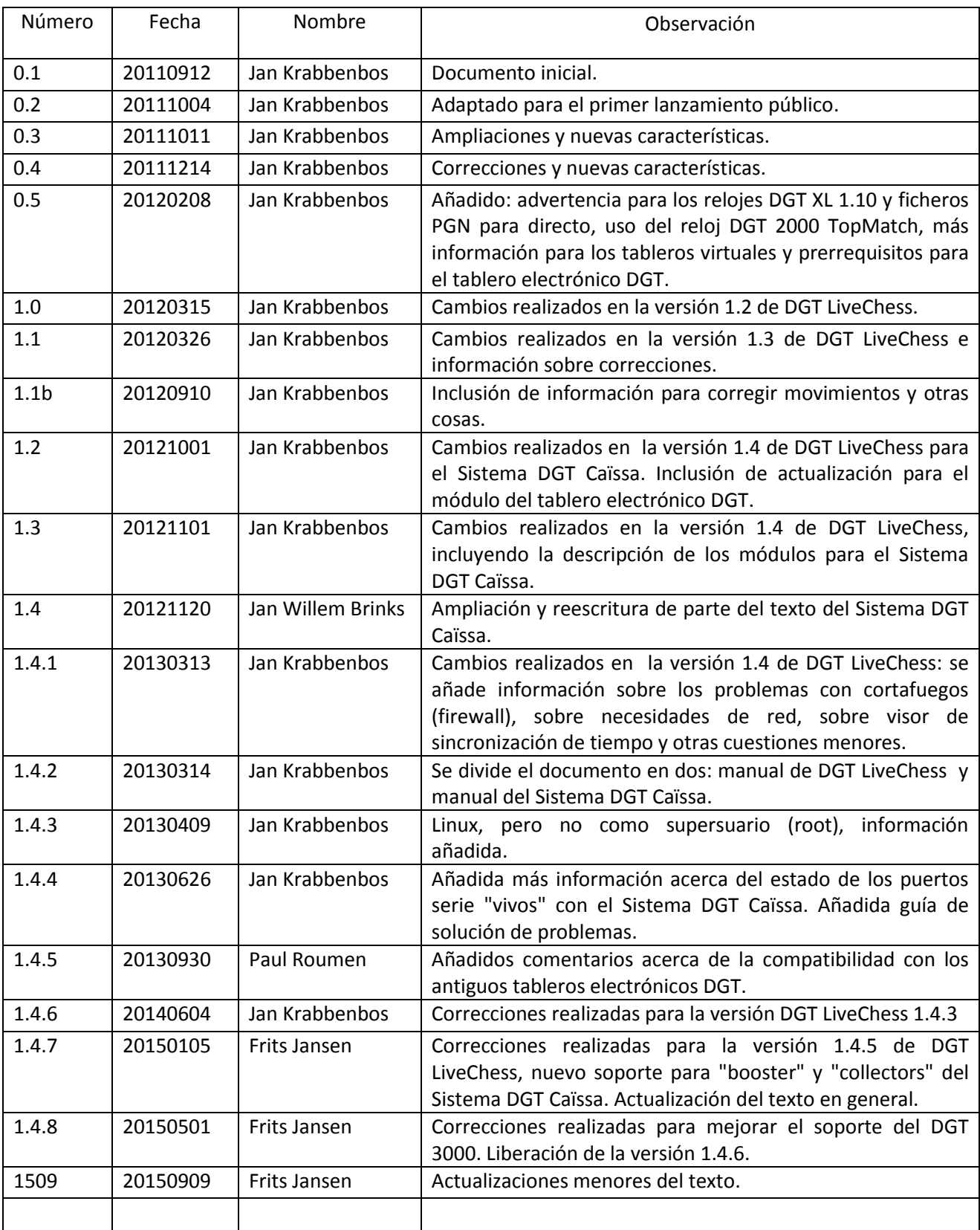

### <span id="page-4-0"></span>1.2 REFERENCIAS BIBLIOGRÁFICAS

- 1. Manual del Sistema DGT Caïssa (Jan Krabbenbos / Frits Jansen)
- 2. Guía DGT de configuración rápida. (Jan Krabbenbos / Frits Jansen)

### <span id="page-4-1"></span>1.3 COPYRIGHT (DERECHOS DE AUTOR)

Copyright © 2013-2016 Digital Game Technology B.V.

Reservados todos los derechos. Ninguna parte de este documento puede ser reproducida o transmitida en cualquier forma o por cualquier medio electrónico, mecánico, fotocopia, grabación u otro, sin el permiso previo y por escrito de Digital Game Technology B.V.

### <span id="page-4-2"></span>1.4 MARCAS REGISTRADAS

Las siguientes denominaciones son marcas registradas de Digital Game Technology B.V.: DGT π, DGT 3000, DGT XL, DGT2010, DGT2010SG, DGT2000, DGT 1001, DGT Easy, DGT Easy Plus, DGT Cube, DGT Pyramid, DGT LiveChess, DGT Caïssa System.

# <span id="page-4-3"></span>2 INTRODUCCIÓN

Este es el manual para usar DGT LiveChess en torneos. Consta de tres partes. La primera parte describe los requerimientos del programa, la segunda describe como configurar los tableros electrónicos DGT y conectarlos a un ordenador, la última parte describe como usar el programa en combinación con los tableros electrónicos DGT.

En el momento de escribir este manual, DGT LiveChess consta de dos programas, el programa principal y el visor local DGT LiveChess. Además también está disponible un visor para Internet. El número de programas puede variar en el futuro, conforme extensiones y actualizaciones sean planificadas y realizadas.

**Observación**: Este documento aún no está completo ya que el programa está todavía en evolución. DGT intentará adaptar la documentación con las nuevas versiones tan pronto como sea posible. El manual actual se refiere a la versión 1.4.6 de DGT LiveChess.

Este manual se puede descargar desde la sección de soporte del sitio web de DGT: [http://www.digitalgametechnology.com](http://www.digitalgametechnology.com/)

# <span id="page-4-4"></span>3 REQUERIMIENTOS

# <span id="page-4-5"></span>3.1 JAVA

DGT LiveChess necesita Oracle Java Time Environment 7 como mínimo. Por favor, asegúrese de que está instalado en el ordenador utilizado.

Durante el arranque del programa DGT LiveChess, se comprueba la versión de Java instalada en su ordenador. Si no es lo bastante reciente, se informará de ello a través de una pantalla emergente

antes de cancelar el programa. En ese caso, será necesario instalar una versión más reciente de Java Run Time Environment. Dicha versión puede descargarse desde [http://java.com](http://java.com/)

Por implementaciones de restricción en el software, sólo se puede usar versiones de Oracle Java.

# <span id="page-5-0"></span>3.2 MS WINDOWS

DGT LiveChess se puede ejecutar sobre Microsoft Windows Vista, 7 y 8. Se necesita un espacio en disco de alrededor de 10 MBytes para almacenar el programa, en cuanto a memoria 1 Gbyte de memoria interna libre será suficiente para ejecutarlo.

Se puede ejecutar bajo versiones de MS Windows de 32 y 64 bit, se recomienda usar la misma versión que la utilizada por la versión instalada de Windows.

**Observación**: Si está ejecutando una versión de 64 bits de MS Windows y la instalación de Java desde http://java.com es una versión de 32 bits, los ejecutables de Java no se agregan automáticamente a la ruta de MS Windows (variable PATH). Sin embargo con la versión Java de 64 bits si se agregan automáticamente. Esto es especialmente necesario cuando se desea ejecutar DGT LiveChess desde la línea de comandos.

# <span id="page-5-1"></span>3.3 MAC OS X

DGT LiveChess se puede ejecutar sobre Apple Mac OS X Snow Leopard y Lion. Se necesitan alrededor de 10 Mbytes de espacio libre en disco para almacenar el programa, en cuanto a memoria 1 Gbyte de memoria interna libre será suficiente para ejecutarlo. Hay que tener en cuenta que no se han realizado aún suficientes pruebas en un Mac OS X. Comentarios del comportamiento sobre dicha plataforma serán muy apreciados y se utilizarán para mejorar más el programa LiveChess DGT.

# <span id="page-5-2"></span>3.4 LINUX

DGT LiveChess se puede ejecutar sobre Linux. Se necesitan aproximadamente 10 Mb de espacio libre en disco para almacenar el programa, en cuanto a memoria 1 Gbyte de memoria interna libre será suficiente para ejecutarlo.

Se ha probado de momento con las siguientes distribuciones:

- $\bullet$  Ubuntu 10.10
- $\bullet$  Ubuntu 12.10

Y con el Java Run Times Environments (JRE):

Versión Oracle Java Run Time

**Observación**: Cuando se ejecuta DGT LiveChess en Linux, debido a la naturaleza del acceso al puerto serie, el software se debe ejecutar como superusuario (root). Esto se puede resolver mediante la creación de un fichero en */etc/udev/rules.d* que contendrá unas reglas que permitirá ejecutar DGT LiveChess y utilizar los puertos USB como un usuario normal y no como superusuario (root). Por ejemplo crearemos, en el directorio indicado arriba, un fichero llamado *80-ttyusb.rules* con las siguientes líneas:

KERNEL=="ttyUSB0", MODE="0666" KERNEL=="ttyUSB1", MODE="0666"

# <span id="page-6-0"></span>3.5 CONEXIÓN DE RED

El programa DGT LiveChess necesita una red. Se presentará en ella (a través de un mensaje de difusión **"broadcast message"**) para que los otros elementos de la red puede saber de la existencia de la instancia DGT LiveChess. DGT LiveChess utiliza el puerto 1980, si ya está usado, cogerá el siguiente superior (máximo 1985).

**Observación** : En algunas redes, la transmisión puede que no funcione correctamente, debido a las opciones o configuraciones propias de la red. Póngase en contacto con el administrador de red para comprobar si las transmisiones están permitidas dentro de la red utilizada.

**Observación** : La transmisión no funciona con localhost (o 127.0.0.1). Siempre se necesita una conexión de red para que DGT LiveChess se comunique con el visor.

**Observación** : Java debe incluirse en el cortafuegos (firewall) para que se pueda establecer conexiones a Internet. Como existen redes locales en varios entornos, hay parámetros que se pueden modificar para permitir su uso. Puede ser necesario ponerse en contacto con el administrador de seguridad (o el administrador de la red) para que le abra puertos y/o modifiquen otros parámetros.

# <span id="page-6-1"></span>3.6 CONEXIÓN A INTERNET

Para la publicación de las partidas en Internet, es necesario una conexión a Internet fiable y rápida. Con el visor por defecto TFD Flash Display el espacio necesario depende de la cantidad de partidas, se necesita aproximadamente 50 kBytes para los ficheros básicos y 5 kBytes por partida publicada.

Hay que tener en cuenta que el número de visitantes determinará la carga que soportará su sitio Web.

# <span id="page-6-2"></span>3.7 ACTUALIZACIONES DE DGT LIVECHESS

La última versión del programa DGT LiveChess está publicada en la sección de descargas del sitio Web de DGT: [http://www.digitalgametechnology.com](http://www.digitalgametechnology.com/) El programa también comprueba regularmente (al arrancar siempre lo hace) si hay una actualización disponible, si la hay se le indica al usuario y si lo desea se le lleva a la ubicación del sitio Web de DGT para descargarla. También se pueden encontrar versiones recientes de Manuales en el mismo lugar.

**Observación**: La búsqueda automática de nuevas versiones genera cierto tráfico en Internet. Sin embargo, es solamente un control sobre la versión que está disponible en el servidor web de DGT. No se envían datos a DGT, ni datos personales de inicio de sesión tienen lugar.

**Observación**: En este momento no siempre hay compatibilidad entre las configuraciones de versiones. Compruebe por favor la documentación de DGT LiveChess en nuestro sitio Web. Para el futuro, las versiones de DGT LiveChess tendrán como objetivo mantener la compatibilidad con las configuraciones anteriores, para que el usuario pueda copiar viejas configuraciones sobre las nuevas versiones de DGT LiveChess.

# <span id="page-7-0"></span>3.8 TABLEROS ELECTRÓNICOS DGT

DGT LiveChess funciona con la mayoría de los tableros electrónicos DGT que se han fabricado en los últimos años. La siguiente tabla es un resumen de las versiones del hardware de tableros electrónicos DGT, si el software DGT LiveChess trabaja con él y un comentario. Debido a cambios a través de los años en el hardware y en el protocolo de tableros electrónicos DGT, tableros electrónicos DGT muy antiguos no son admitidos por DGT LiveChess.

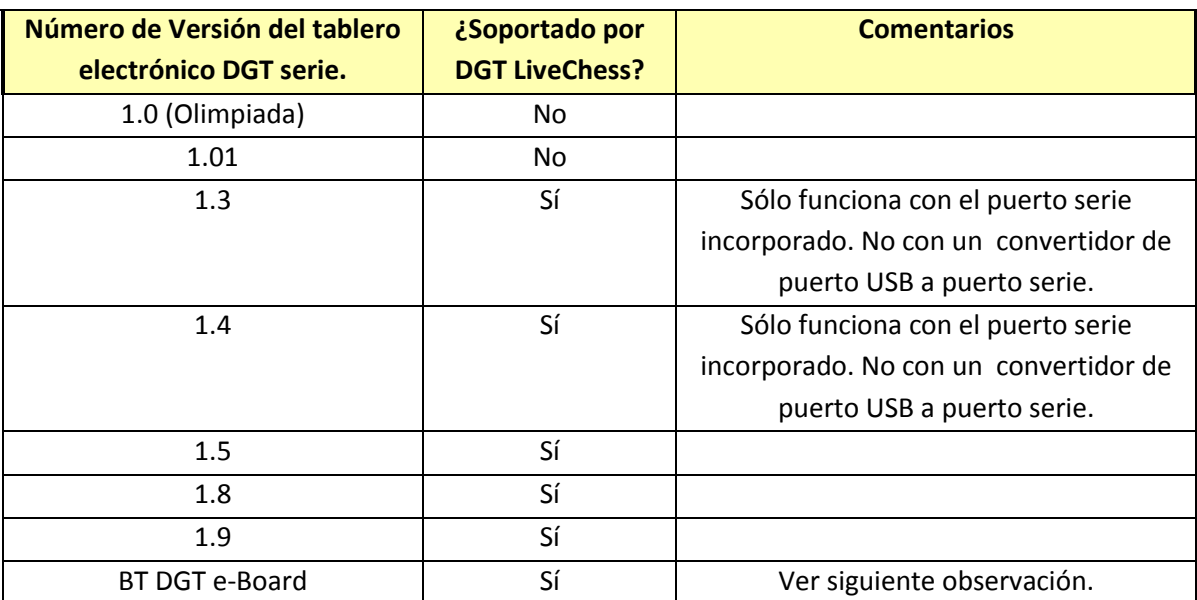

**Observación:** El tablero electrónico DGT Bluetooth trabaja con DGT LiveChess desde la versión 3.0 o superior del firmware del tablero. Si tiene una versión de firmware inferior a 3.0 puede descargar la última versión del firmware desde el sitio Web de DGT y actualizar su tablero electrónico DGT Bluetooth. En algunos casos la confiabilidad de la conexión Bluetooth no se puede garantizar. Si ocurren problemas, como la perdida de comunicación, por favor use un cable USB con su tablero Bluetooth para actualizar el firmware.

# <span id="page-7-1"></span>4 CONFIGURACIÓN DEL HARDWARE

# <span id="page-7-2"></span>4.1 CONFIGURACIÓN DEL TABLERO ELECTRÓNICO DGT CON CABLE

Para torneos con un gran número de tableros se recomienda utilizar solo tableros electrónicos serie. Con estos es posible alcanzar distancias muy largas (con un máximo de 100 metros), mientras que con los DGT USB solo se alcanzan los 15 metros como máximo.

Los tableros electrónicos DGT serie pueden configurarse en una red de topología bus/ estrella con un máximo de 12 tableros por puerto serie del ordenador.

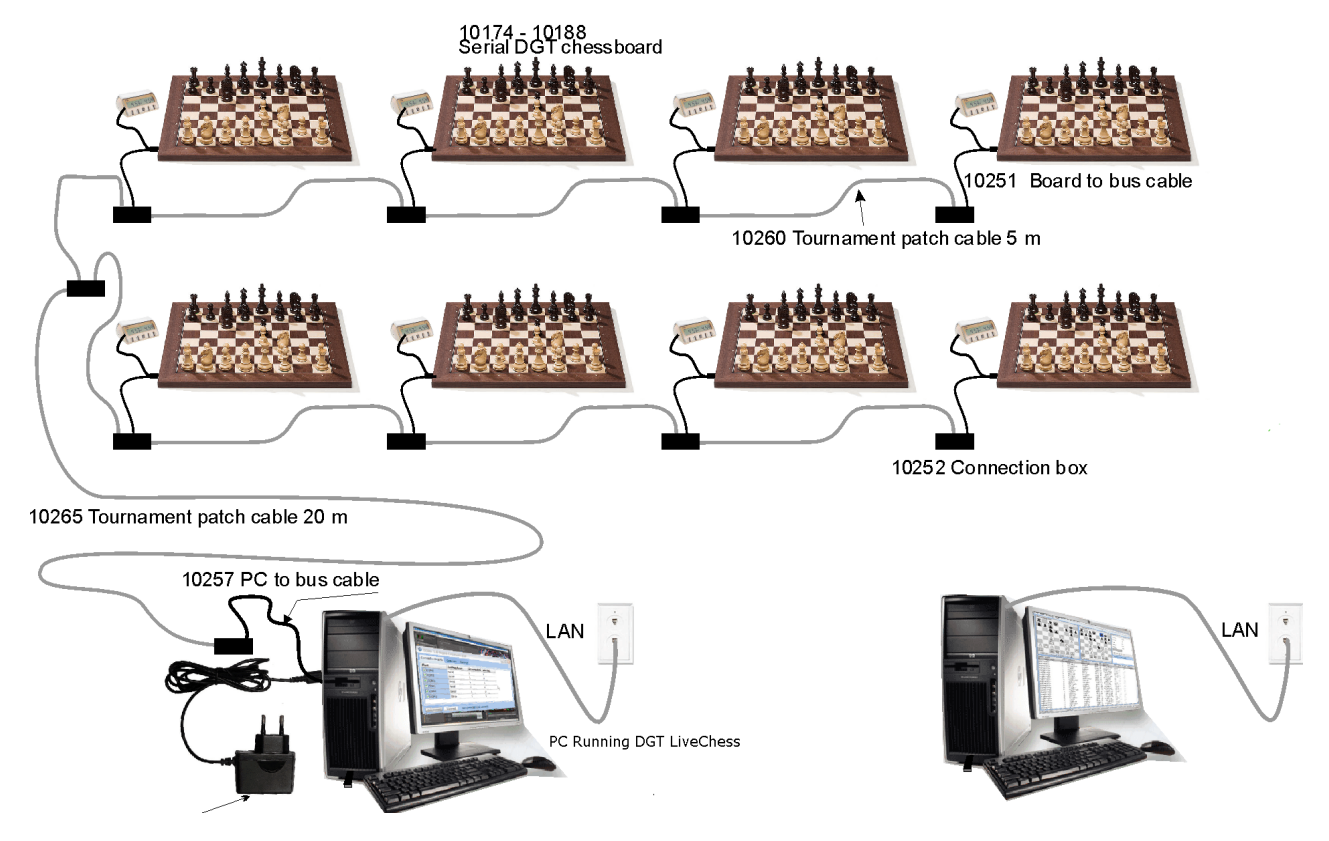

**FIGURA 1 CABLEADO ENTRE TABLEROS ELECTRÓNICOS DGT Y ORDENADORES**

<span id="page-8-0"></span>En la [FIGURA 1 CABLEADO ENTRE TABLEROS ELECTRÓNICOS DGT Y ORDENADORES](#page-8-0) se ve el cableado de 8 tableros electrónicos DGT a un ordenador. Cada tablero se incorpora al bus mediante un cable conectado desde su placa base (a través del conector correspondiente) a una caja de conexión (o conector). El ordenador se incorpora al bus con un cable conectado desde puerto serie o adaptador USB/serie a una caja de conexión (o conector).

Entre las cajas de conexión se puede utilizar cables de conexión de red Ethernet normales. Sin embargo la transmisión es a través de un protocolo serie, no conecte la cadena de tableros DGT a una conexión LAN.

Como hemos dicho, el ordenador se incorpora al bus a través de una conexión serie (puerto serie de 9 pines). Si el ordenador no tiene este tipo de conexión, se puede solucionar usando un conversor USB-serie, el equipamiento del Sistema Caïssa incluye uno certificado, también puede adquirirse en la tienda de DGT por separado.

<span id="page-9-0"></span>4.2 CONFIGURACIÓN DEL TABLERO ELECTRÓNICO DGT INALÁMBRICO

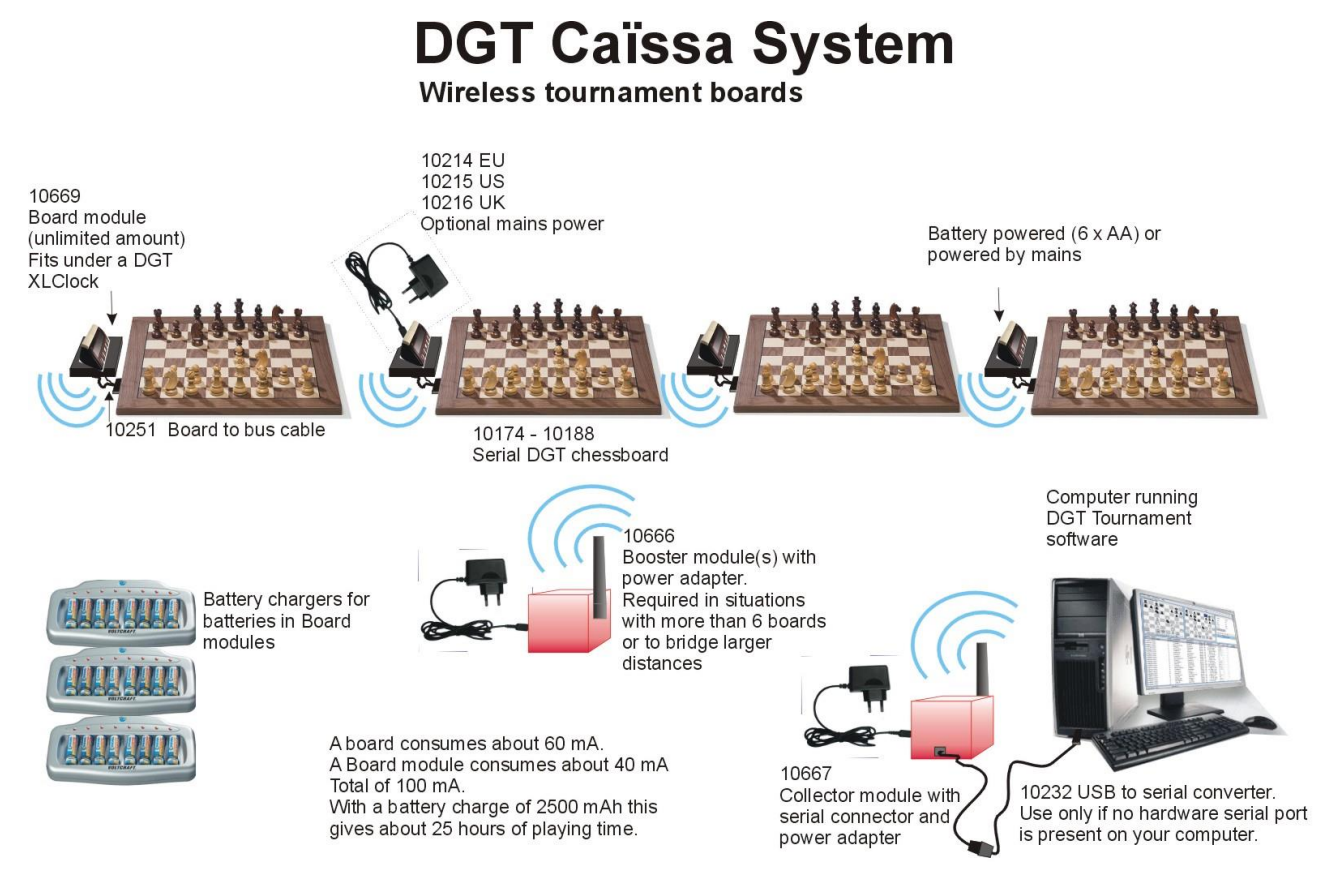

**FIGURA 2 VISTA DEL ESQUEMA DE UN SISTEMA CAÏSSA** 

El Sistema DGT Caïssa es un sistema inalámbrico desarrollado especialmente para la transmisión fiable de datos de las partidas entre el tablero electrónico DGT y el programa DGT LiveChess. Para los detalles técnicos consulte el Manual del Sistema DGT Caïssa. Una copia impresa del manual es incluido en el Sistema DGT Caïssa que se adquiera.

Siempre se puede descargar la última versión desde la sección de soporte del sitio Web de la DGT: [http://www.digitalgametechnology.com](http://www.digitalgametechnology.com/) .

**Observación:** Para pruebas y aprendizaje del programa DGT LiveChess hemos incluido tableros virtuales. Estos pueden ser seleccionados y usados para simular la configuración de un torneo real en LiveChess. Véase el capítulo 7.8 para más detalles.

# <span id="page-9-1"></span>5 DGT LIVECHESS

# <span id="page-9-2"></span>5.1 INTRODUCCIÓN

DGT LiveChess es un programa que nos permite la gestión centralizada de los tableros electrónicos DGT, las partidas, los jugadores, los torneos y la retransmisión de torneos de ajedrez en directo por Internet.

# <span id="page-10-0"></span>5.2 INSTALACIÓN

El programa viene en un fichero comprimido. Cree una carpeta donde tenga derechos de lectura y escritura y descomprima el fichero dentro de dicha carpeta. Si está instalado JAVA, los ficheros JAR (aquellos con extensión .jar) se ejecutan mediante un doble clic del botón izquierdo del ratón sobre ellos.

La instalación requiere aproximadamente 10 MByte espacio en disco.

**Observación**: Sobre sistemas MS Windows no debe usar la carpeta "Archivos de Programas" o cualquier otra carpeta con limitaciones del sistema. En estas carpetas o directorios no tiene derechos de escribir datos desde un programa.

# <span id="page-10-1"></span>5.3 ARRANQUE

Hay dos maneras de iniciar o arrancar el programa (antes asegúrese que la versión correcta de JAVA está instalada):

- 1. Ir a la carpeta donde está LiveChess y allí hacer doble clic con el botón izquierdo del ratón sobre el fichero livechess-1.4.6.jar.
- 2. Sobre la línea de comandos (abriendo previamente la ventana "Símbolo del Sistema") , introduzca "java -jar livechess-1.4.6.jar" y pulse el botón **"Enter"**.

# <span id="page-10-2"></span>5.4 FLUJO DE TRABAJO

El flujo de trabajo describe los pasos a seguir para transferir lo que está ocurriendo en los tableros electrónicos DGT (los movimientos de las partidas) hasta su sitio Web de torneos en Internet, una vez allí y mediante los diferentes dispositivos pueden seguirse (visualizarse) a través de un navegador. Cuando arranque el programa siempre hay que seguir los siguientes pasos básicos:

- 1. Conectar su(s) tablero(s) DGT al programa, seleccionando el puerto(s) serie correcto(s) .
- 2. Crear uno o más torneos.
- 3. Conectar el(los) tablero electrónico(s) DGT al(los) torneo(s) (cada tablero solo a un torneo)
- 4. Iniciar el registro en directo del(los) tablero(s) electrónico(s) DGT.
- 5. Cuidar la retransmisión de la(s) partida(s) por Internet.

La mayoría de la información introducida es persistente, lo que significa que dicha información será recordada. Es decir, si salimos del programa y lo volvemos a ejecutar, la información (torneos, jugadores, rondas etc.) será recuperada del disco. Sin embargo para volver a empezar el registro en directo algunos pasos deben repetirse.

# <span id="page-10-3"></span>5.5 PUERTOS SERIE

Seleccione en la parte izquierda de la ventana del programa el desplegable de los puertos serie **"Serial Ports"**. En la [FIGURA 3 PUERTOS SERIE](#page-11-0) se muestra esto. El número de puertos serie disponibles dependerá de la configuración del ordenador. Tenga un poco de paciencia, es posible que pase un tiempo antes que el programa reconozca los puertos serie disponibles.

Seleccione los puertos donde tenga los tableros electrónicos DGT conectados marcando la casilla adjunta de la columna **"Enable"**. Después de seleccionarlos pasará un tiempo antes que todos los tableros sean encontrados o reconocidos. Especialmente usando el Sistema Caïssa es cuando se tomará más tiempo dicho reconocimiento.

Observe que los tableros electrónicos DGT USB también aparecen con un numero de puerto serie asignado.

Sobre MS Windows, los puertos serie aparecen nombrados como puertos COM. Sobre sistema tipo Unix, como Linux y Mac OS X, son nombrados como dispositivos TTY. Esos dispositivos TTY pueden encontrarse en la carpeta */dev* de su sistema.

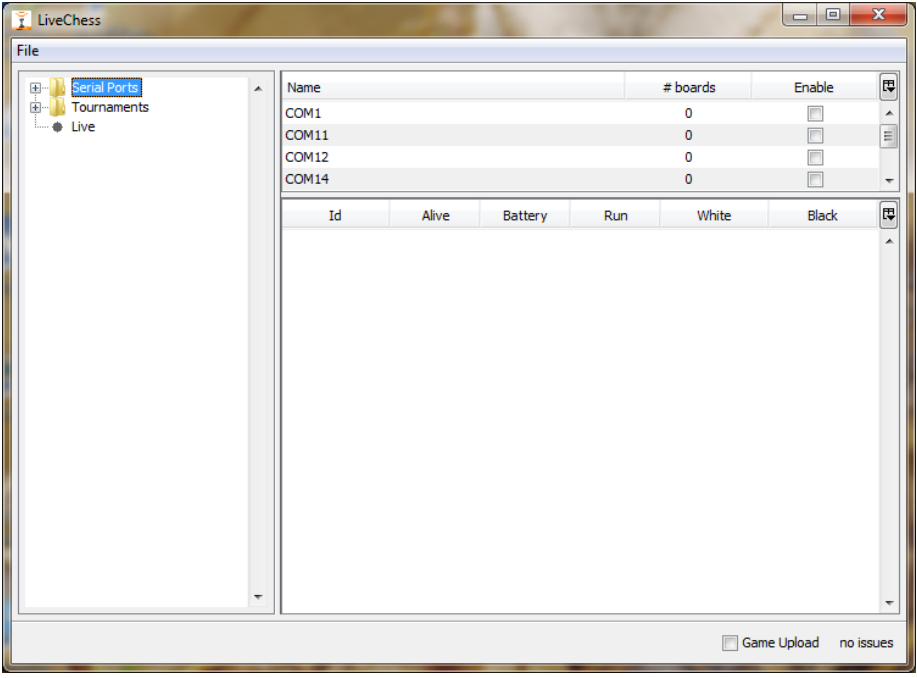

#### **FIGURA 3 PUERTOS SERIE**

<span id="page-11-0"></span>Después de habilitar el(los) puerto(s) serie deseado(s) se puede seleccionar una línea y ver que tablero electrónico DGT se encuentra en ese puerto COM. Alternativamente, puede hacer clic en el signo "+" (en la parte izquierda de la ventana) delante de puertos serie **"Serial Ports"** para desplegar el árbol de puertos serie y seleccionar uno en esa lista. Se mostrará información de los relojes cuando estos hayan sido conectados. En la [FIGURA 4 CON TABLEROS ELECTRÓNICOS](#page-12-0)  [CONECTADOS](#page-12-0) tenemos como se muestra una visión general, vemos que hay conectados 8 tableros electrónico DGT en el puerto serie COM6 (por ser un sistema MS Windows) , de los cuales cuatro tienen un reloj conectado y uno de ellos está en marcha, concretamente el asignado al tablero 10016. Por favor, tenga en cuenta que se puede tomar algún tiempo antes de que todos los tableros sean detectados.

Si está usando el sistema DGT Caïssa, la conexión al Módulo colector **"Collector Module"** se mostrará como un único puerto serie. Después de habilitar el puerto para el sistema inalámbrico y si ha encendido los módulos de tablero (Board Modules) los tableros con el mismo canal serán

detectados. Pueden pasar unos minutos antes que los tableros electrónicos DGT sean detectados y se vean como activos (en verde) sobre la ventana de DGT LiveChess.

| LiveChess<br>٠                                     |                     |           |         |             |             | $\begin{array}{c c c c c} \hline \multicolumn{3}{c }{\textbf{0}} & \multicolumn{3}{c }{\textbf{0}} \end{array}$ | $\overline{\mathbf{x}}$  |
|----------------------------------------------------|---------------------|-----------|---------|-------------|-------------|----------------------------------------------------------------------------------------------------|--------------------------|
| File                                               |                     |           |         |             |             |                                                                                                    |                          |
| Serial Ports<br>$\pm$ $\cdots$<br>Tournaments<br>画 | Name<br>▲           |           |         |             | # boards    | Enable                                                                                                    | 囘                        |
|                                                    | COM17               |           |         |             | $\pmb{0}$   | Г                                                                                                    | $\blacktriangle$         |
| Live                                               | COM <sub>18</sub>   |           |         |             | $\mathbf 0$ | Г                                                                                                    |                          |
|                                                    | COM <sub>4</sub>    |           |         |             |             | $\blacksquare$                                                                                                  | E.                       |
|                                                    | COM6                |           |         |             | $\bf{8}$    | $\blacksquare$                                                                                                  | $\overline{\phantom{a}}$ |
|                                                    | Id                  | Alive     | Battery | Run         | White       | <b>Black</b>                                                                                                    | $\boxed{\Xi}$            |
|                                                    | 10014               | ●         |         | $\bigoplus$ | 2:00:00     | 2:00:00                                                                                                    | $\blacktriangle$         |
|                                                    | 10012               | $\bullet$ |         |             |             |                                                                                                    |                          |
|                                                    | 7219                | ●         |         | ⊕           | 2:00:00     | 2:00:00                                                                                                    |                          |
|                                                    | 10017               | $\bullet$ |         |             |             |                                                                                                    |                          |
|                                                    | 10015               | ●         |         |             |             |                                                                                                    |                          |
|                                                    | 10013               | $\bullet$ |         |             |             |                                                                                                    |                          |
|                                                    | 10016               | ●         |         | ⊕           | 1:59:27     | 2:00:00                                                                                                    |                          |
|                                                    | 1695                | $\bullet$ |         | $\bigoplus$ | 2:00:00     | 2:00:00                                                                                                    |                          |
|                                                    | $\overline{\nabla}$ |           |         |             |             |                                                                                                    | $\overline{\phantom{a}}$ |
| Game Upload<br>Γ<br>no issues                      |                     |           |         |             |             |                                                                                                    |                          |

**FIGURA 4 CON TABLEROS ELECTRÓNICOS CONECTADOS**

<span id="page-12-0"></span>Esta visión general sólo da información sobre el hardware y la conexión al ordenador. No se puede encontrar aquí ninguna información sobre la posición de las piezas en el tablero electrónico DGT . Las columnas que se pueden ver se muestran debajo de la lista de puertos. Y son:

- **Id: Identificador** único (número de serie) de cada tablero electrónico DGT. (Normalmente en los tableros electrónicos DGT el número de serie aparece en un lado del tablero)
- **Alive (Activo):** Muestra verde si el tablero electrónico DGT se puede leer y no tiene errores. Si muestra rojo, entonces hay un error técnico con el tablero electrónico DGT. Con el Sistema Caïssa también hay un estado amarillo, esto significa que DGT LiveChess no está sincronizado con la memoria del módulo del tablero **"Board Module"** y está a la espera de la información que llegue desde el tablero electrónico DGT.
- **Source:** Esta columna muestra el número de serie si el tablero electrónico DGT está conectado a un bus serie. Muestra la dirección MAC del módulo de tablero **"Board Module"** si el tablero electrónico está conectado a través de un sistema Caïssa DGT .
- **Caïssa Battery (Batería Caïssa) :** Si la batería del módulo del tablero **"Board Module"** tiene un voltaje bajo, se está acabando, en esta columna aparece un indicador. (Actualmente se da el voltaje real).
- **Clock Battery (Batería del reloj):** Si la batería del reloj se está acabando, un indicador aparece aquí. **Observación:** Este indicador aparecerá aproximadamente 15 minutos antes en DGT LiveChess a que lo muestren los relojes DGT 3000 o DGT XL en su pantalla.
- **Run:** Muestra si el reloj está **funcionando o no**. Un reloj funcionando se muestra con el símbolo de un reloj en gris. En el caso de un reloj parado o si no hay reloj conectado al tablero ningún símbolo aparecerá aquí.
- **White:** Muestra el tiempo del reloj del **blanco**.
- **Black:** Muestra el tiempo del reloj del **negro**.
- **Flag:** Muestra el símbolo de una **bandera**, en blanco o en negro, en el caso que una de las banderas haya caído (por defecto no es visible esta columna).
- **Lever:** Muestra la posición de la palanca del reloj (por defecto no es visible esta columna).
- **Information:** Muestra información de la versión del hardware del tablero electrónico DGT (por defecto no es visible esta columna).

Si el reloj está apagado o no está conectado, no se muestra ninguna información de reloj.

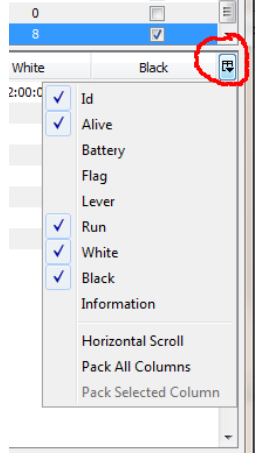

**FIGURA 5 SELECCIÓN DE COLUMNAS PARA PUERTOS SERIE**

<span id="page-13-1"></span>Es posible cambiar las columnas que se muestran en la vista general de los puertos serie. Para ello tiene que hacer clic en el botón en la esquina superior derecha de la lista (vea la marca roja que lo rodea en la [FIGURA 5 SELECCIÓN DE COLUMNAS PARA PUERTOS SERIE\)](#page-13-1). Aparecerá una ventana emergente en la que se puede activar o desactivar las columnas que prefiera ver en la ventana. También es posible cambiar el orden de las columnas de la vista general, haga clic en el encabezado de la columna y arrástrelo a la posición deseada. Si cierra DGT LiveChess, esta información se almacena en el disco, así después de un reinicio, se muestra la última configuración. Cambiar el tamaño de las columnas se realiza haciendo clic en el borde entre dos columnas y arrastrando el borde hacia la izquierda o hacia la derecha.

# <span id="page-13-0"></span>5.6 MEMORIA DEL TABLERO ELECTRÓNICO DGT

DGT LiveChess utiliza la memoria del tablero electrónico DGT como almacenamiento temporal. Al iniciar lee la memoria del tablero para ver si se necesita reconstruir un juego o si se trata de un nuevo juego.

Gracias al uso de la memoria del tablero electrónico DGT, la recuperación de errores de datos está garantizada siempre y cuando el tablero electrónico DGT mantenga su fuente de alimentación. Si durante una ronda, usted tiene un fallo en el ordenador y tiene que parar DGT LiveChess durante algún tiempo, no se perderán los movimientos en el tablero electrónico DGT **a menos** que le falle la fuente de alimentación al tablero electrónico DGT, en este caso, mantendrá su memoria pero ninguna nueva información se almacenará. En caso de un corte de energía total el torneo se puede

reanudar después de que haya energía de nuevo. Si no se juegan movimiento durante el tiempo de corte de energía, el torneo se puede reanudar sin pérdida de datos.

Para preveer la perdida de datos por corte de energía, la opción preferible es usar un sistema de alimentación ininterrumpida (UPS) para todos los dispositivos (ordenador y tableros).

# <span id="page-14-0"></span>5.7 TORNEOS

Después de conectar el tablero electrónico DGT al programa, hay que gestionar el(los) torneo(s). Para agregar o administrar un torneo, haz clic en Torneos **"Tournaments"** en la parte izquierda de la ventana. Véase [FIGURA 6 CREACIÓN DE UN TORNEO.](#page-14-1)

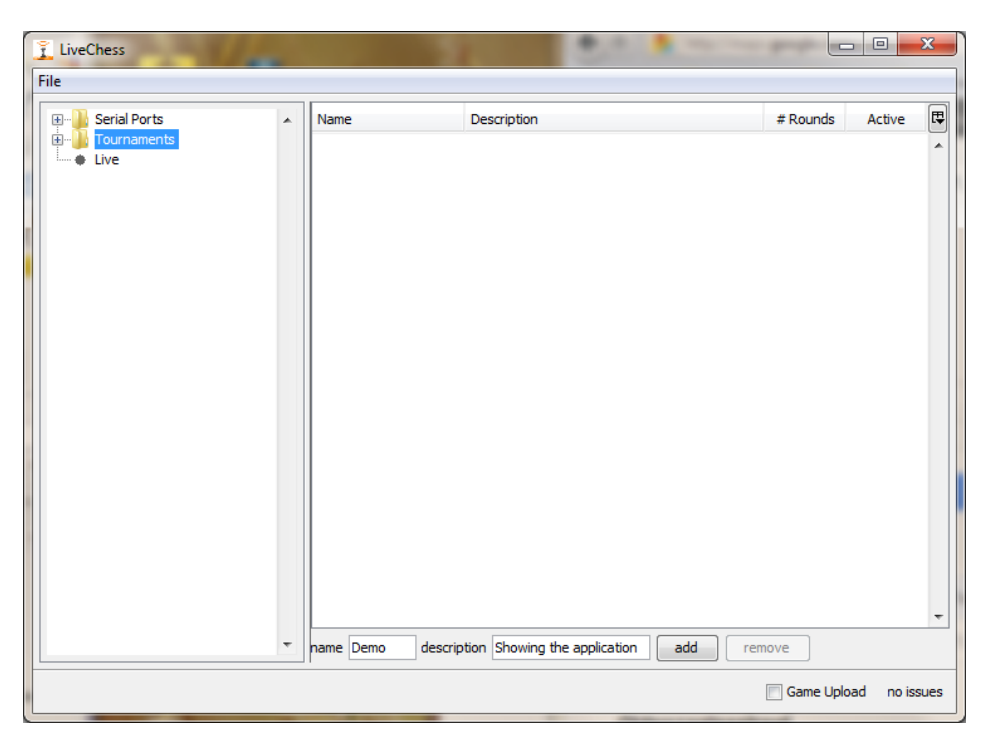

#### **FIGURA 6 CREACIÓN DE UN TORNEO**

<span id="page-14-1"></span>Después de rellenar los campos nombre y descripción haga clic sobre el botón **"add"** para agregar un nuevo torneo. La figura 6 muestra un ejemplo antes de que el usuario haya hecho clic sobre el botón **"add"**.

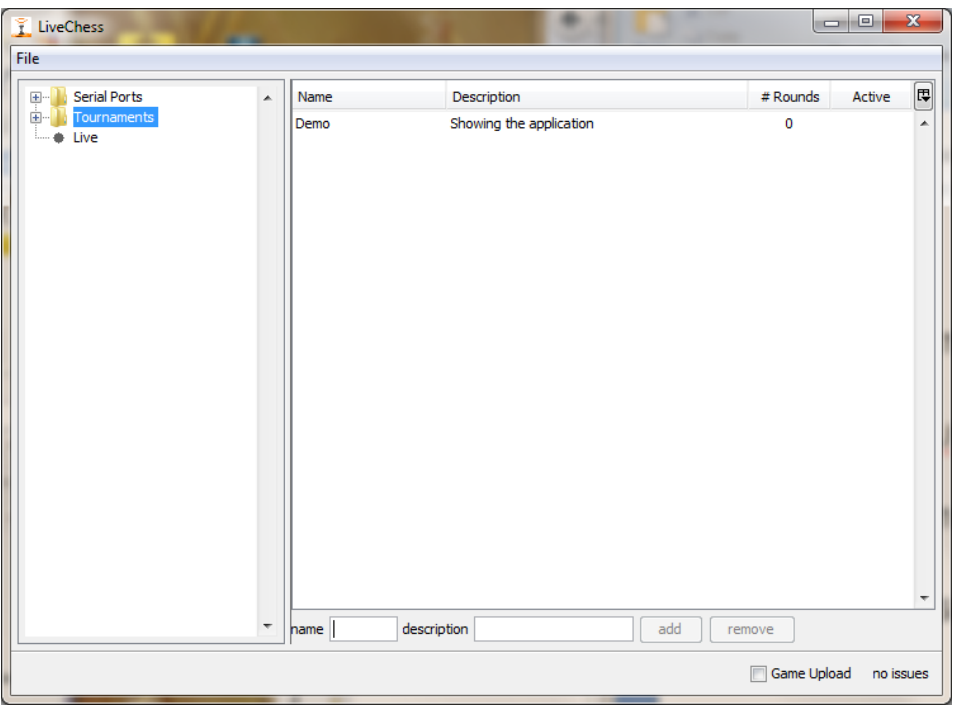

**FIGURA 1 DESPUÉS DE LA CREACIÓN DE UN TORNEO**

<span id="page-15-2"></span>También en la tabla de torneos puede seleccionar las columnas que desea ver. Para ello tiene que hacer clic en el botón en la esquina superior derecha de la lista y aparecerá una ventana emergente en la que se puede activar o desactivar las columnas que prefiera ver en la ventana, vea la [Figura](#page-15-1) 2.

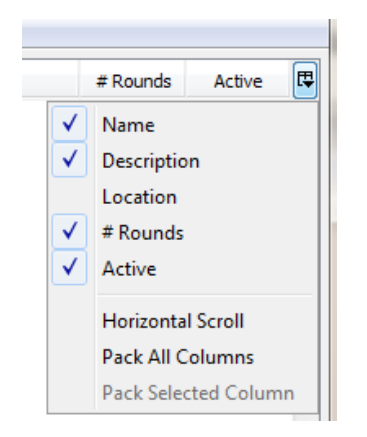

**FIGURA 2 SELECCIÓN COLUMNAS DE UN TORNEO**

#### <span id="page-15-1"></span><span id="page-15-0"></span>5.7.1 SUMARIO

La [Figura](#page-15-2) 1 muestra el resultado de hacer clic en el botón **"add"**. Es posible cambiar el orden de las columnas de la vista general (haga clic en el encabezado de la columna y arrástrelo a la posición deseada) o cambiar el tamaño de las columnas (haga clic en el borde entre dos columnas y arrástrelo hacia la izquierda o hacia la derecha hasta conseguir el tamaño deseado). Si ahora hace clic en el símbolo "+" delante de torneos en la parte izquierda de la ventana y a continuación selecciona el torneo creado (en nuestro ejemplo torneo "Demo") podrá añadir información adicional del torneo, como información de los jugadores, rondas y otra. Si cierra el programa esta información se almacena y después de reiniciar DGT LiveChess mostrará la última información introducida.

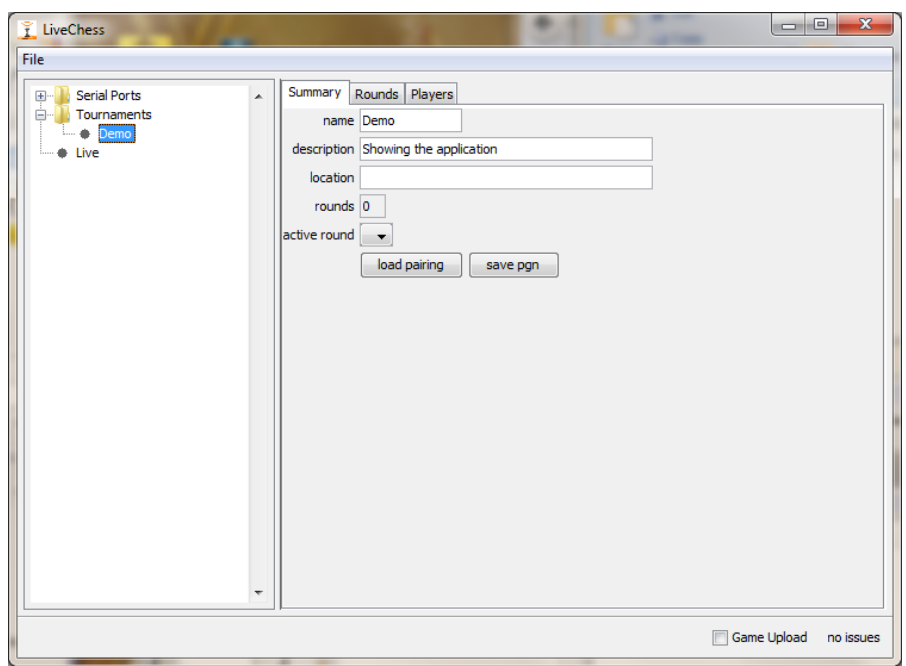

**FIGURA 3 INTRODUCCIÓN DE INFORMACIÓN DEL TORNEO**

Los campos *name (nombre)***, description (descripción)** y **location (ubicación)** se trasferirán al fichero pgn resultante y a otros lugares de publicación. El campo **rounds (rondas)** muestra el número de rondas disponibles. DGT LiveChess mantiene la información de todas las rondas en disco.

Posibles acciones importantes del usuario:

- **Rondas activas "active round":** En este campo seleccionará la ronda activa para el registro en directo y publicación de los movimientos.
- **Carga de emparejamientos "load paring":** Este botón permite seleccionar un fichero PGN generado por un programa de emparejamientos. También puede leer un fichero TXT desde un programa de emparejamiento (actualmente solo PairTwo está soportado).
- **Guardar pgn "save pgn":** Este botón guarda en disco un fichero PGN con todas las partidas jugadas en todas las rondas de un torneo.

### <span id="page-16-0"></span>5.7.2 CARGA DE EMPAREJAMIENTOS

En los torneos de hoy en día normalmente se utilizan programas para realizar los emparejamientos de cada ronda, especialmente en los torneos con sistema suizo, aunque también para otros tipos de sistema de emparejamiento (por ejemplo Round Robin). Estos programas son capaces de generar un fichero PGN después de emparejar una nueva ronda. Este fichero se puede cargar en DGT LiveChess, así las rondas, los jugadores y los emparejamientos se crearán automáticamente.

**Observación:** En caso de cargar el mismo fichero de nuevo, solamente en caso de que haya modificaciones en el fichero, DGT LiveChess realizará cambios. No es posible añadir movimientos a las partidas en DGT LiveChess por esta vía, solo la información de cabecera del fichero PGN se usa.

Si el número de ronda a cargar no es secuencial con la última ronda, las rondas entre la última y la nueva se crearán sin partidas. De esta manera el programa de emparejamiento se convierte en la principal fuente de información.

Para cargar la información de un emparejamiento para un torneo desde un fichero, seleccione el torneo en la sección de **torneos** en el árbol de la izquierda, y en la parte derecha de la ventana haga clic en el botón de cargar emparejamientos **"load pairing"**. Se mostrará una ventana emergente donde podrá seleccionar el fichero PGN deseado. Las rondas, partidas y jugadores se crearán automáticamente si aún no existen, de lo contrario solo se actualizará la información.

A veces se tiene, por ejemplo, sólo cuatro tableros electrónicos DGT para retransmitir partidas en directo y otros 30 tableros electrónicos DGT, con los que no se retransmite, para el resto del torneo. Si se carga el fichero PGN con el emparejamiento de este torneo, se agregarán las 34 partidas. Los primeros cuatro tableros se asociarán automáticamente a los tableros electrónicos DGT de retransmisión. Los otros 30 tableros electrónicos DGT también estarán disponibles para la visualización en Internet, a menos que los elimine de la primera ronda. Si no los elimina, pueden ser utilizados para retransmitir solo los resultados directamente en Internet. También la partida (sus movimientos) se puede agregar manualmente, editando la partida, después que haya terminado.

# <span id="page-17-0"></span>5.8 GESTIÓN DE TORNEOS

Los siguientes párrafos describen como puede añadir rondas, partidas y jugadores manualmente.

# <span id="page-17-1"></span>5.8.1 RONDAS

Después de crear un torneo, no hay todavía rondas disponibles. Tiene que crear una ronda, o más, haciendo clic en el botón añadir **"add"**. Con el botón eliminar **"remove"** es posible quitar la última ronda disponible.

Puede añadir una fecha para la ronda haciendo clic en la flecha pequeña que apunta hacia abajo detrás del campo fecha. Un calendario para seleccionar la fecha aparecerá.

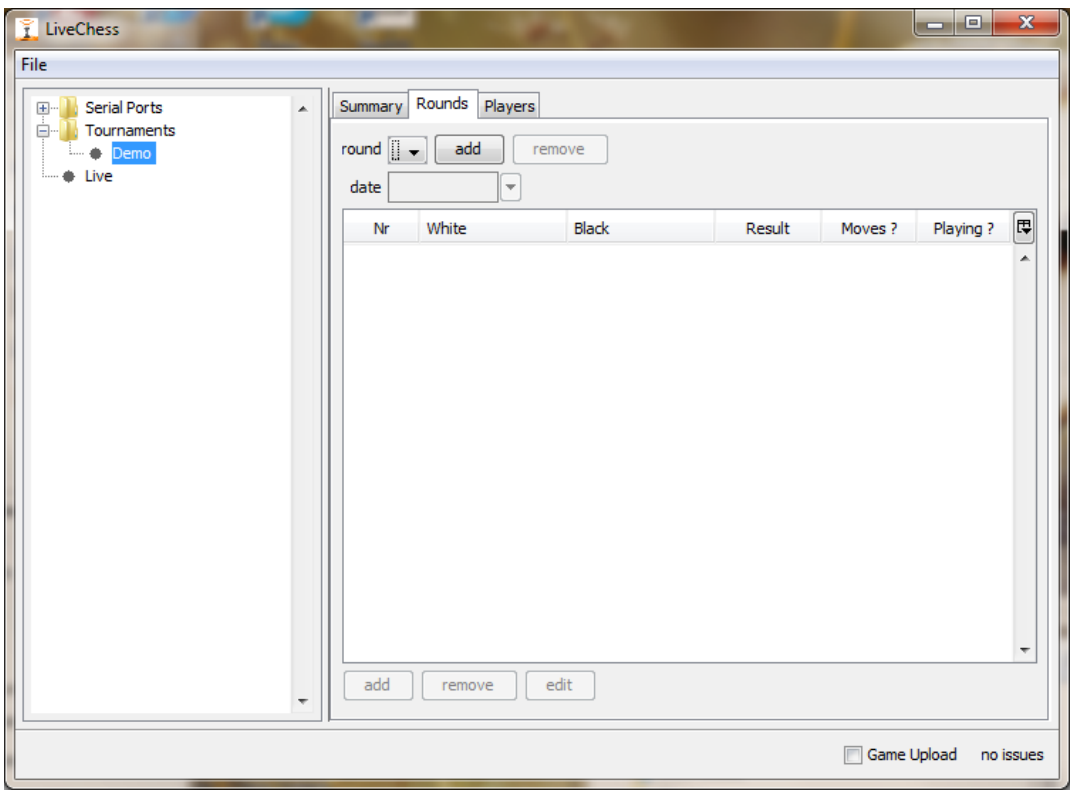

**FIGURA 4 RONDAS VACÍAS**

Una vez creada una ronda y seleccionada, la primera se seleccionará automáticamente. Puede agregar todas las partidas al torneo con los botones que aparecen en la parte inferior de la lista de partidas. Los números de los tableros electrónicos DGT de las partidas coincidirá automáticamente con los tableros electrónicos DGT conectados.

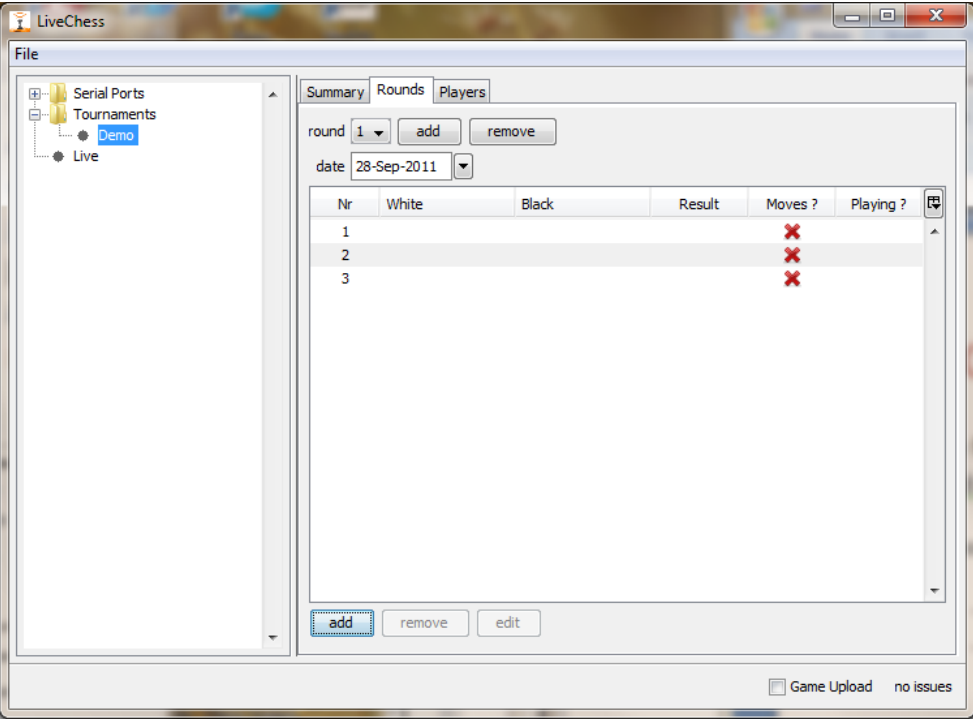

**FIGURA 5 AÑADIR PARTIDAS MANUALMENTE**

Si ha creado una nueva ronda que no es (aún) necesaria, puede eliminarla. Tenga en cuenta que sólo es posible eliminar la última ronda, para ello seleccione la última ronda y haga clic en el botón eliminar **"remove"**. En la [FigurA](#page-19-1) 6 se ve cómo se muestra esto en DGT LiveChess, el botón de eliminar está rodeado con una línea roja cerrada. Una vez eliminada se mostrará automáticamente la anterior (ahora última) ronda.

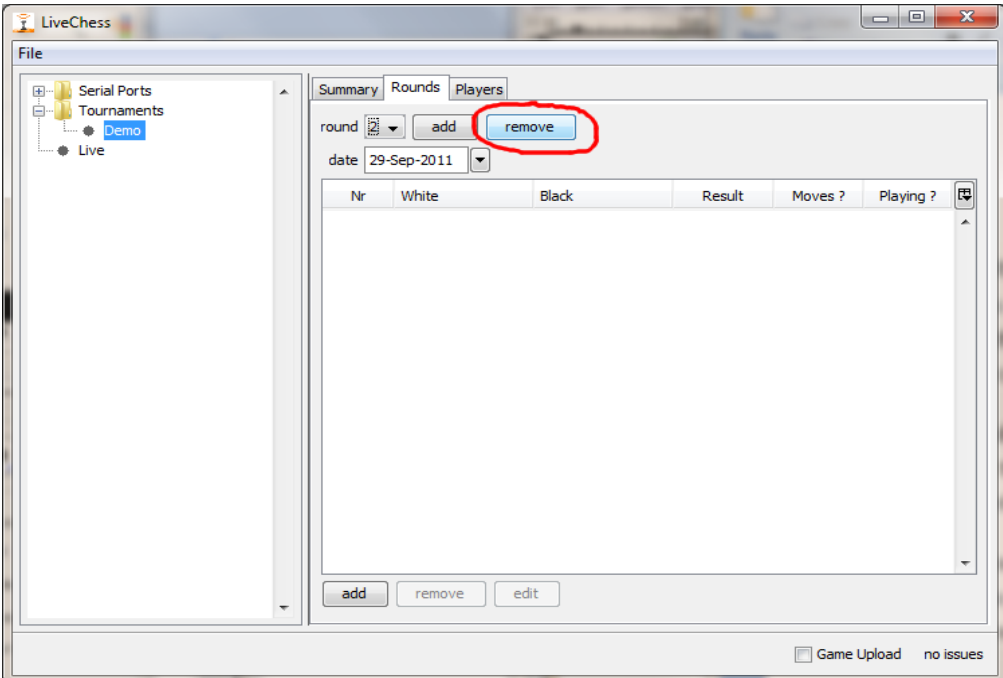

**FIGURA 6 ELIMINAR UNA RONDA**

### <span id="page-19-1"></span><span id="page-19-0"></span>5.8.2 JUGADORES

Un torneo de ajedrez sin jugadores no puede existir. Para añadir jugadores a través de DGT LiveChess, vaya a la pestaña jugadores **"Players"** del torneo (en nuestro ejemplo "Demo") y haga clic sobre el botón añadir **"add"** en la parte inferior de la ventana. Los nuevos jugadores tienen un nombre por defecto : **player<secuencia numérica>.**

Después de añadir a un jugador es posible editar, para modificar, su nombre, título, calificación (rating) y país haciendo clic en la columna correspondiente de la línea del jugador. Vea la [Figura](#page-20-0) 7 como ejemplo: se han añadido cuatro jugadores, dos de ellos ya tienen sus nombres y otra información modificada y/o introducida y los otros dos aún tienen el nombre por defecto.

Es posible navegar a través de la lista de jugadores con el cursor del ratón y seleccionar haciendo clic sobre el campo de la columna que se desee introducir y/o modificar. Cuando empieza a escribir en ese campo la información se agregará automáticamente al contenido y se guarda en el disco.

| Title     | Rating<br>Country | 同                        |
|-----------|-------------------|--------------------------|
| GM        | <b>RUS</b>        | ۸                        |
| <b>GM</b> | <b>NED</b>        |                          |
|           |                   |                          |
|           |                   |                          |
|           |                   | $\overline{\phantom{a}}$ |
|           |                   |                          |

**FIGURA 7 VENTANA DE JUGADORES**

<span id="page-20-0"></span>También es posible realizar cambios en los nombres de los jugadores que ya se han agregado a través de un emparejamiento cargado desde fichero. Sin embargo tenga en cuenta que el origen de estos nombres es el programa de emparejamiento y se restaurará el nombre anterior si el fichero PGN se vuelve a cargar.

Es muy recomendable hacer los cambios necesarios en los datos de los jugadores en el programa de emparejamiento para mantener la información consistente en rondas futuras.

Ahora que tiene ya los jugadores incorporados, ya puede añadir las partidas que se jugarán. Para ello vuelva a la pestaña de rondas **"rounds"** y haga clic sobre el botón añadir **"add"** en la parte inferior de la ventana, aparecerá una línea, haga clic en el campo de la columna del blanco **"White"** se desplegará una lista con todos jugadores introducidos elija uno, repita lo mismo para el jugador negro **"Black"**. Añada los nombres de todas las partidas. También es posible añadir un resultado, pero esto sólo es necesario si el juego ha terminado o, por alguna razón, no se ha jugado. Véase, como ejemplo, la Figura 14 añadiendo jugadores a una ronda.

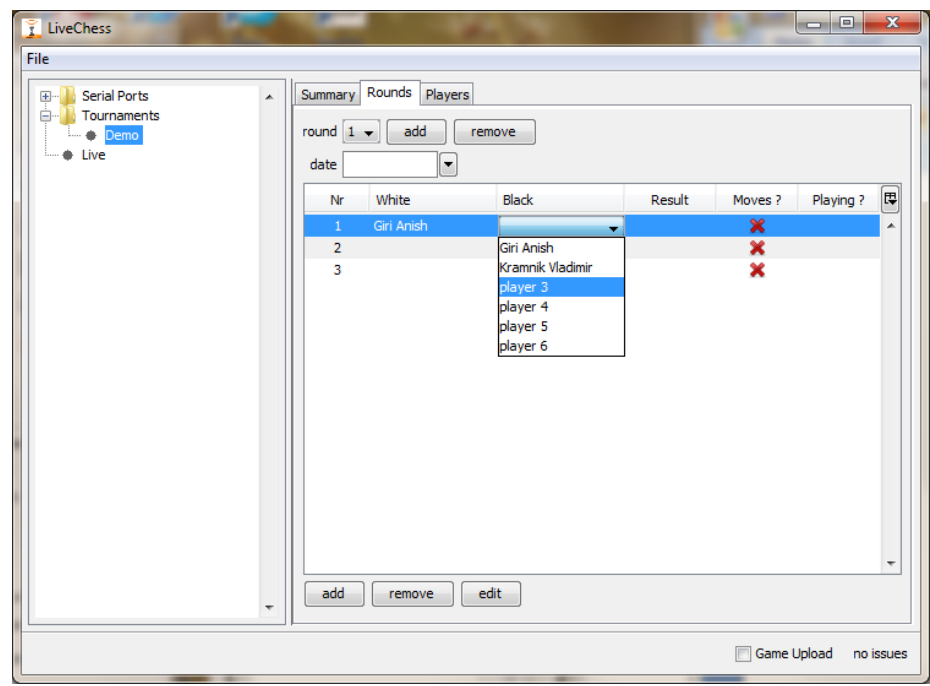

**FIGURA 8 AÑADIENDO JUGADORES A UNA RONDA**

En la lista de partidas es fácil mover la información de un tablero electrónico DGT a otro, por ejemplo, se han creado las partidas de la ronda y justo antes de comenzar el árbitro decide que haya cambio de numeración de los tableros, ahora el tablero 2 pasará a ser el 4 y viceversa. Para ello seleccionaremos en la lista el tablero 4 haciendo clic en la fila pero sin soltar el botón del ratón, de esta manera será capaz de arrastrar la fila a la posición anterior a la fila 2 (se muestra por una línea más gruesa), ahora suelte la fila y ya está, el tablero 4 ha pasado a ser el 2. Por último y de la misma forma lleve el antiguo tablero 2 (que estará en la posición 3) a la posición 4.

# <span id="page-21-0"></span>5.9 CORRECCIONES

### <span id="page-21-1"></span>5.9.1 DURANTE LA PARTIDA

En caso que la construcción de una partida haya ido mal (no se conoce la secuencia original de movimientos de las piezas y se ha llegado a una posición errónea respecto al tablero real), es posible hacer correcciones manuales durante la partida. Para ello iremos a la posición anterior al error haciendo clic en la secuencia de movimientos o haciendo clic sobre el último movimiento correcto (en la pestaña movimientos **"moves"**). Para mover las piezas puede hacer clic en el interior del tablero electrónico DGT. La mejor manera de hacerlo es seleccionando primero la casilla dónde ir, las posibles piezas que pueden ir a dicha casilla se marcarán por un borde amarillo alrededor de la casilla que ocupan. Haga clic en la pieza que desea mover. El movimiento se añadirá a la lista de movimientos. El resto de movimientos serán eliminados, a menos que la reconstrucción vea una manera de reconstruir la partida correctamente. Es decir, si sólo un movimiento salió mal y se corrige manualmente, la reconstrucción del resto de la partida se realizará automáticamente si es posible.

Los movimientos que se han corregido manualmente aparecen en verde en la lista de movimientos. Vea la [FigurA](#page-22-1) 915, como ejemplo. Tenga en cuenta que en la pestaña de memoria

**"memory"** todos los movimientos de piezas y tiempos de reloj están disponibles. Siempre puede ver paso a paso lo que sucedió en el tablero electrónico DGT.

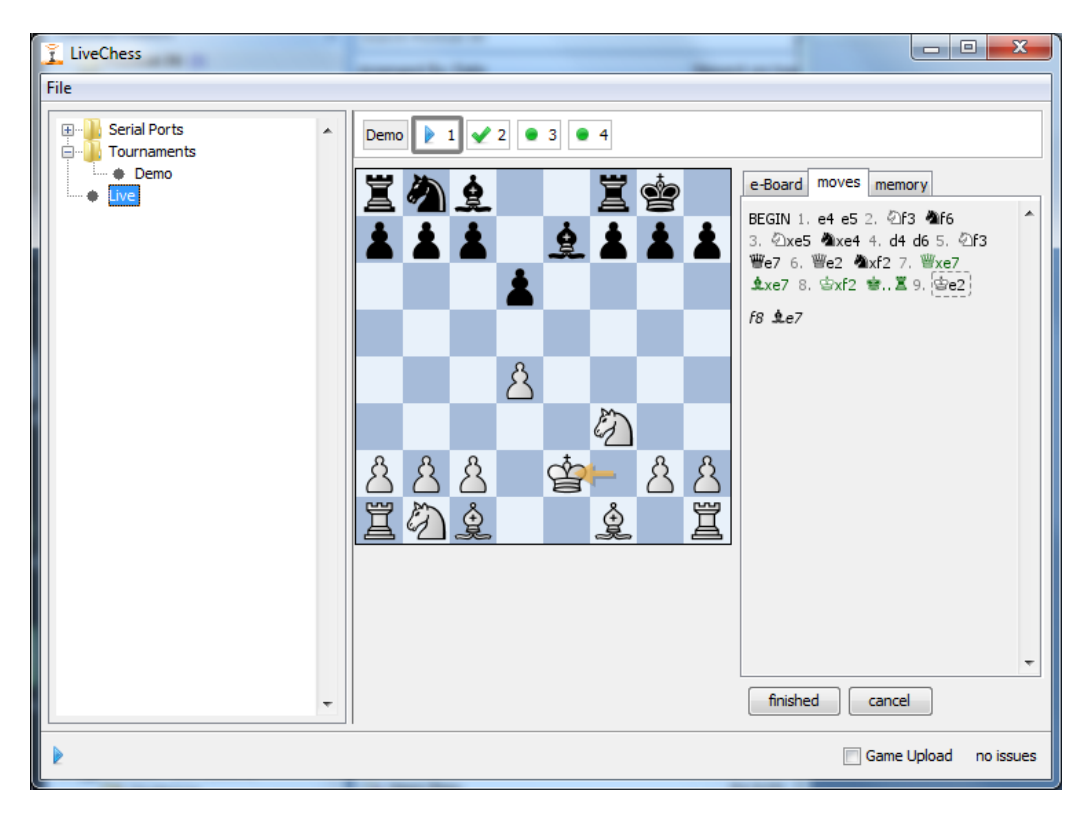

**FIGURA 9 CORRECCIÓN DE MOVIMIENTOS**

# <span id="page-22-1"></span><span id="page-22-0"></span>5.9.2 DESPUÉS DE LA PARTIDA

Después de que la partida ha terminado, uno de los jugadores o el árbitro pone los reyes en las casillas centrales para informar a DGT LiveChess del resultado final. En algún caso, los jugadores empiezan a analizar la partida antes de poner los reyes en el centro. Desafortunadamente no hay manera automática de detectar si una partida ya ha terminado. Esta es una de las situaciones en la que se necesita de forma manual corregir la partida y por ello, dicha situación debe evitarse. Instruir a los jugadores para que, antes de analizar, se indique el final de la partida y el resultado (con los 2 reyes) y así tener la información completa de la partida.

Después de poner los reyes en las casillas centrales, el DGT LiveChess mostrará el resultado final, el botón completado y un cuadrado azul en el número de tablero electrónico DGT correspondiente. Esto significa que la persona que maneja el programa DGT LiveChess tiene que verificar si está completada la partida y tiene el resultado correcto, o si se han agregado movimientos extra en la partida (al analizar demasiado pronto o poner un rey solo en las casillas centrales ).

En la [FigurA](#page-23-1) 106 se está jugando una partida y tiene un resultado (indicado por el cuadrado azul en el tablero 4). La manera de actuar de la persona que maneja el programa es consultar si dicho resultado es correcto así como el número de movimientos. Observa que hay movimientos extra jugados: 26. ..., dxe5 27. Bxh7. Estos movimientos adicionales pueden ser eliminados de la lista de movimientos como sigue:

- Seleccionar el último movimiento correcto.
- Hacer clic con el botón derecho del ratón y aparecerá un menú (ver [FigurA](#page-23-2) 117).
- Seleccionar, fijar el último movimiento **"Set last move"**.
- Acabar haciendo clic en el botón completado **"completed"**.

Ahora el tablero 4 mostrará una marca en verde que significa que la partida ha acabado correctamente.

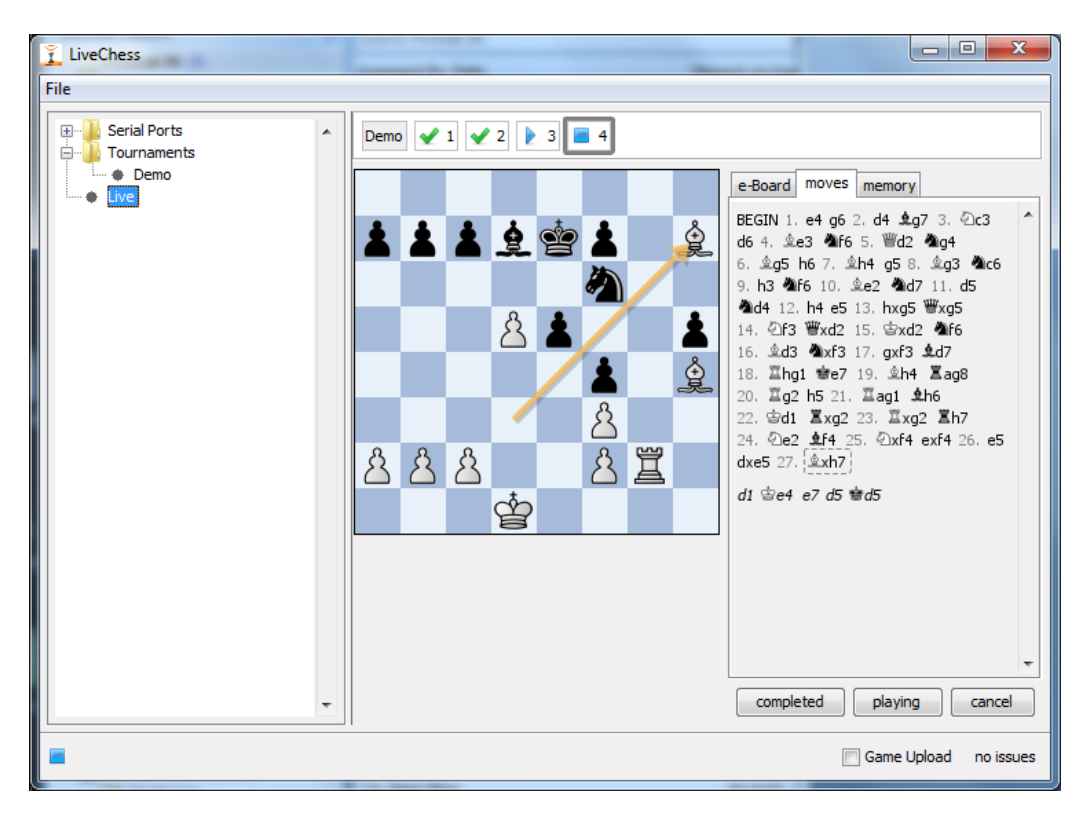

**FIGURA 106 MOVIMIENTOS EXTRAS DESPUÉS DE 26. E5**

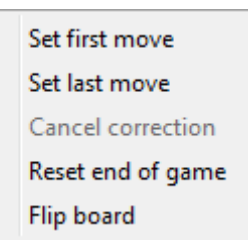

**FIGURA 11 MENÚ HACIENDO CLIC CON EL BOTÓN DERECHO DEL RATÓN**

<span id="page-23-2"></span><span id="page-23-1"></span>Si necesita editar la partida, haga clic en el botón editar **"edit"** dentro de la pestaña "**e-Board"**.

**Observación**: Para realizar un enroque hay que hacer clic primero sobre el rey y después sobre la torre correspondiente según sea corto o largo.

**Observación**: Siempre es necesario completar la partida haciendo clic en el botón completado **"completed"**, si no se hace, causará una mala configuración del tablero en la siguiente ronda.

#### <span id="page-23-0"></span>5.9.3 COMIENZO INCORRECTO DE LA PARTIDA

En algunos casos, el inicio de la partida se pierde debido a una posición inicial incorrecta de las piezas o si falta alguna pieza por ejemplo. Los movimientos de las piezas se muestran en la lista de movimientos, pero ningún movimiento legal está disponible (véase la [Figura](#page-24-1) 128 donde se extrajo el peón de b2). Para conseguir la reconstrucción de movimientos automática, deben seguirse estos pasos:

- Seleccionar el primer movimiento correcto de la primera pieza movida(en la [Figura](#page-24-1) 128 es: **e2**).
- Hacer clic con el botón derecho del ratón sobre este movimiento.
- Seleccionar, fijar el primer movimiento **"Set first move"**.
- Podría ser útil hacer clic en el último movimiento.

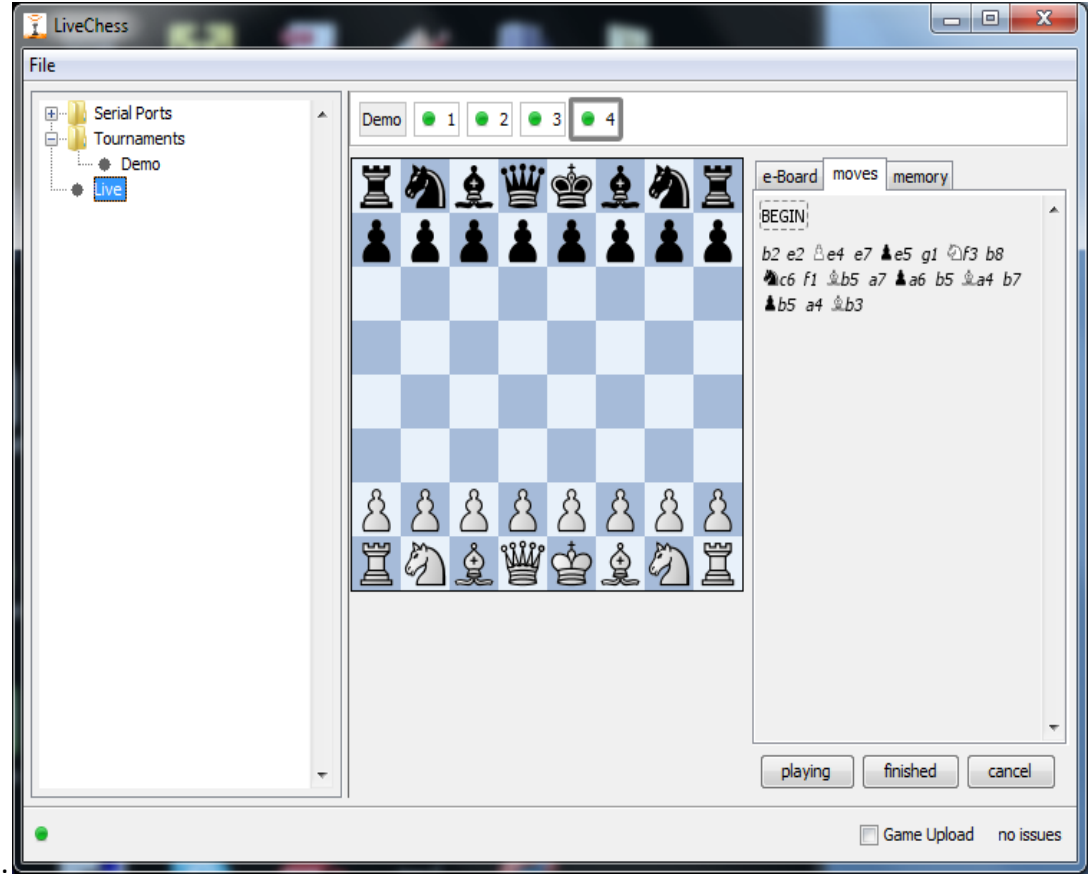

**FIGURA 12 PIEZA DESAPARECIDA AL INICIO**

<span id="page-24-1"></span>El juego debe ser reconstruido normalmente y los movimientos que falten se pueden añadir. La pieza que falta se supone que está en la casilla correcta. Si esta pieza aparece en una casilla de acuerdo a un movimiento correcto, esto se tiene en cuenta también.

# <span id="page-24-0"></span>5.9.4 AÑADIR PARTIDAS COMPLETADAS

En una gran cantidad de torneos hay más partidas que tableros electrónicos DGT. En algún caso, estas partidas también quieren ser publicados en formato PGN y/o en directo a través de Internet. Esto puede realizarse mediante la inclusión de todas ellas en el torneo del programa (por ejemplo mediante la carga de emparejamientos como vimos anteriormente), deberá añadir los resultados y movimientos de forma manual editando la partida.

Para añadir el resultado :

- Hacer clic en el botón terminado **"finished".**
- Seleccionar el resultado en la pestaña **"DGT e-Board"**.

Para añadir una partida manualmente, realiza los pasos siguientes :

- Selecciona la pestaña movimientos **"moves"**.
- Añadir todos los movimientos.

El resultado y movimientos son publicados automáticamente por Internet y en el fichero PGN.

### <span id="page-25-0"></span>5.10 EL RELOJ AL COMIENZO

En la vista general del torneo hay un campo llamado reloj al comienzo **"clock at start"**. En él puede añadir el tiempo inicial del reloj al comienzo de la ronda. Por ejemplo, si el primer control de tiempo es a las dos horas los primeros 40 movimientos, debe poner 2:00:00 en este campo. Rellene este campo solo si quiere que se revise al comienzo de la ronda que todos los relojes están colocados correctamente.

¡ El árbitro también tiene que revisar si la instalación de los relojes es correcta ! Ahora mismo no es posible obtener los valores de configuración de los relojes DGT 3000 y DGT XL. Si deja este campo en blanco, el tiempo del reloj no será revisado al comienzo de cada ronda.

**Observación**: Si está usando el modo Fischer, no se olvide de agregar el tiempo de incremento al inicio de la partida. De forma que si se juega a 90 minutos más 30 segundos de incremento por movimiento escribirá 1:30:30.

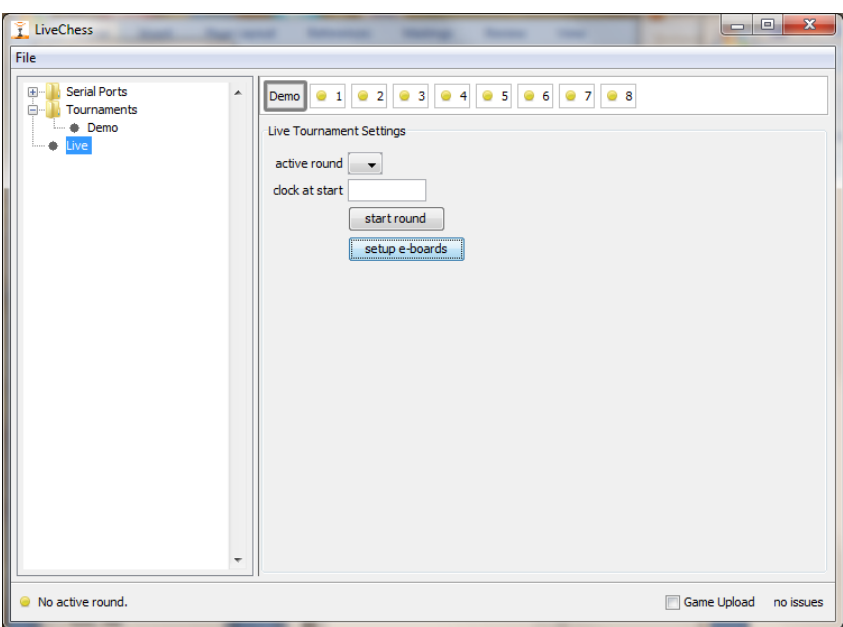

#### **FIGURA 13 TABLEROS AÑADIDOS AL TORNEO**

<span id="page-25-1"></span>Si, después de seleccionar la ronda activa y comenzarla, hay algo incorrecto en los tableros electrónicos DGT, esto será mostrado en el icono de estado del tablero electrónico DGT correspondiente. En la [Figura](#page-25-1) 13 es un punto amarillo, en la [FigurA](#page-27-0) 15 todos los tableros electrónicos DGT tienen un problema. Cuando el tablero electrónico DGT 8 es seleccionado, en la esquina inferior izquierda aparece **"Tablero no configurado correctamente". "Reloj no presente"**. La primera frase puede entenderse si seleccionamos la pestaña del tablero electrónico DGT, ya que el rey aún está en e4 lo cual es una posición incorrecta. Poner el rey en e1 resuelve el problema. El segundo problema es que el reloj no se ha detectado. Puede ser que el reloj no esté encendido, que no esté conectado correctamente o que el cable sea defectuoso. Para resolver esto, encienda el reloj o presione el cable o sustituya el cable.

También es posible iniciar la ronda partida por partida. Para ello seleccione el tablero electrónico DGT haciendo clic en él. La información del tablero se muestra incluyendo algunos botones. Haga clic sobre el botón comenzar **"start"** para iniciar solo en este tablero electrónico DGT.

Los símbolos del tablero (véase también el párrafo sobre mensajes de estado del tablero electrónico DGT en los Apéndices) son:

 $\left| \right\|$  4 - Este tablero electrónico DGT necesita atención. No es nada grave, pero necesita la atención del operador del programa DGT LiveChess. Por ejemplo si una partida ha terminado pero el resultado es desconocido.

 $\bullet$  2 - Este tablero electrónico DGT está preparado para comenzar una partida.

 $\blacktriangleright$  4. En este tablero electrónico DGT se está jugando una partida en estos momentos.

<sup>95</sup> - Este tablero electrónico DGT tiene un error. El error se muestra en la esquina inferior izquierda de la ventana una vez hagas clic en este símbolo (ver la **Fout! Verwijzingsbron niet gevonden.** para un ejemplo de error, o la [FigurA](#page-27-0) 15 para un ejemplo con más detalle).

 $\blacktriangleright$  4 - En el tablero electrónico DGT ha terminado la partida y el resultado es conocido.

Si no hay símbolo visible en el tablero electrónico DGT, este tablero electrónico DGT ha sido desactivado por el operador del programa o no está siendo detectado por el DGT LiveChess.

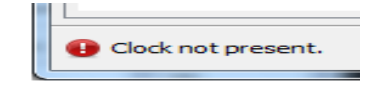

FIGURA 14 MENSAJE DE ERROR DEL TABLERO ELECTRÓNICO DGT

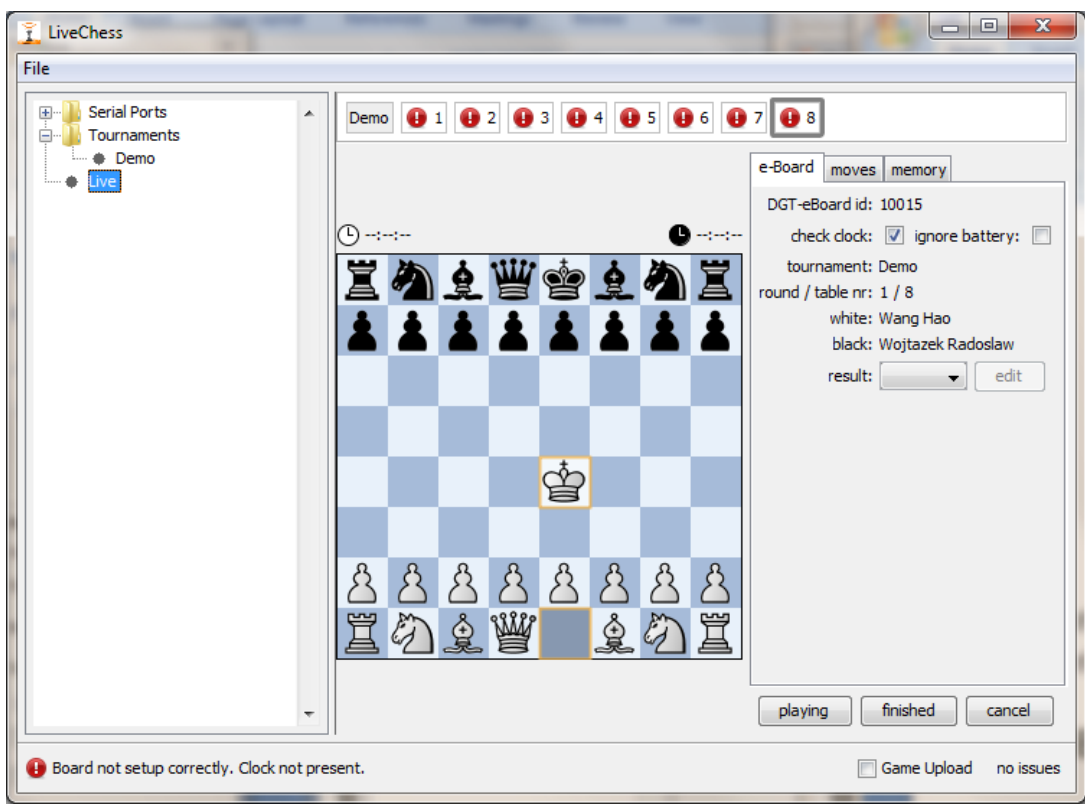

**FIGURA 15 ERRORES**

<span id="page-27-0"></span>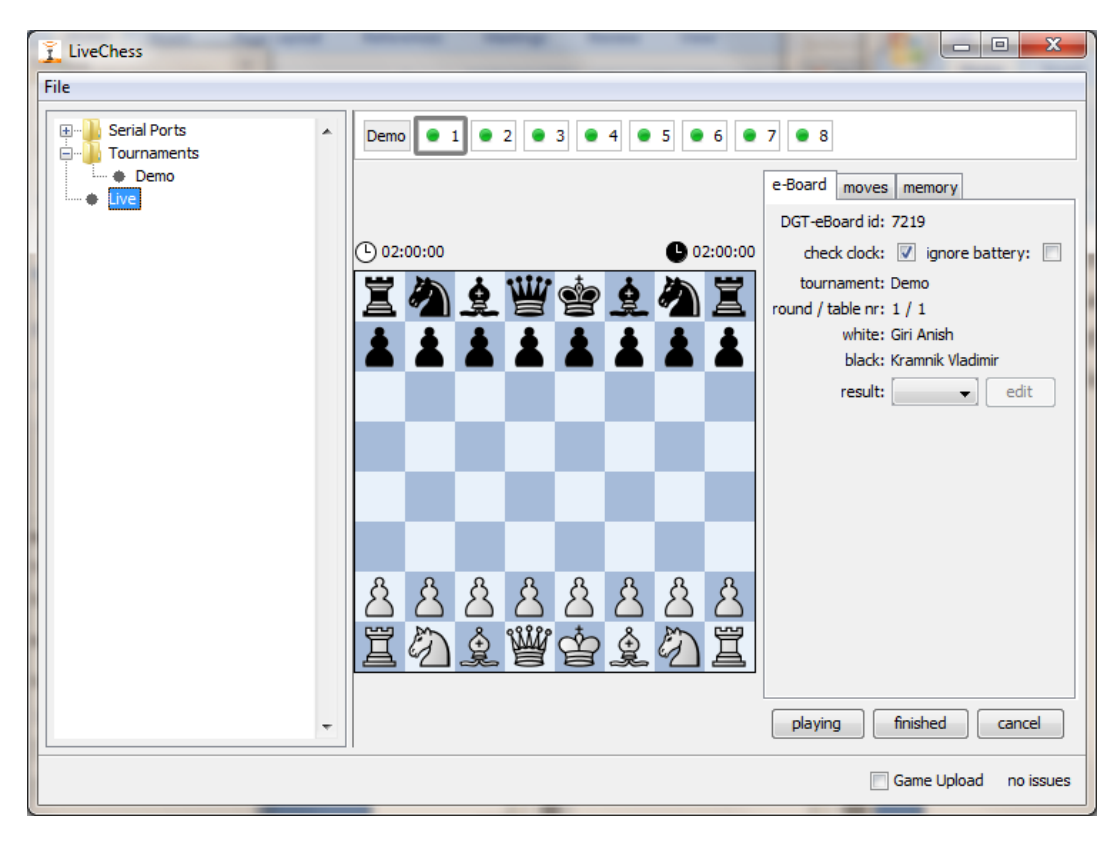

**FIGURA 16 TODOS TABLEROS LISTOS**

<span id="page-27-1"></span>Si ningún tablero electrónico DGT tiene errores, las partidas pueden comenzar, que por supuesto lo hacen los propios jugadores. Cuando la partida ha empezado, el icono de estado de esa partida cambia a una flecha azul.

Debajo del tablero electrónico DGT, aparecerán botones de información. Los botones que se muestren dependerá del estado de la partida. En la [FigurA](#page-27-1) 16 se muestran los siguientes botones:

- Botón jugando **"playing"**: Cuando se hace clic sobre él, el tablero electrónico DGT pasa a modo jugar. Incluso si algunos movimientos han sido realizados, al hacer clic sobre este botón pasa al modo jugar, reconstruyendo cualquier movimiento realizado.
- Botón terminado **"finished"**: Si la partida debería estar terminada, pero no se ha recibido ningún información en el programa, este botón sirve para resolver esta situación.
- Botón cancelar **"cancel"**: Hacer clic sobre él cancela la partida y la desconecta. No se puede hacer ninguna reconstrucción de ella hasta que se vuelva a empezar desde la posición inicial.

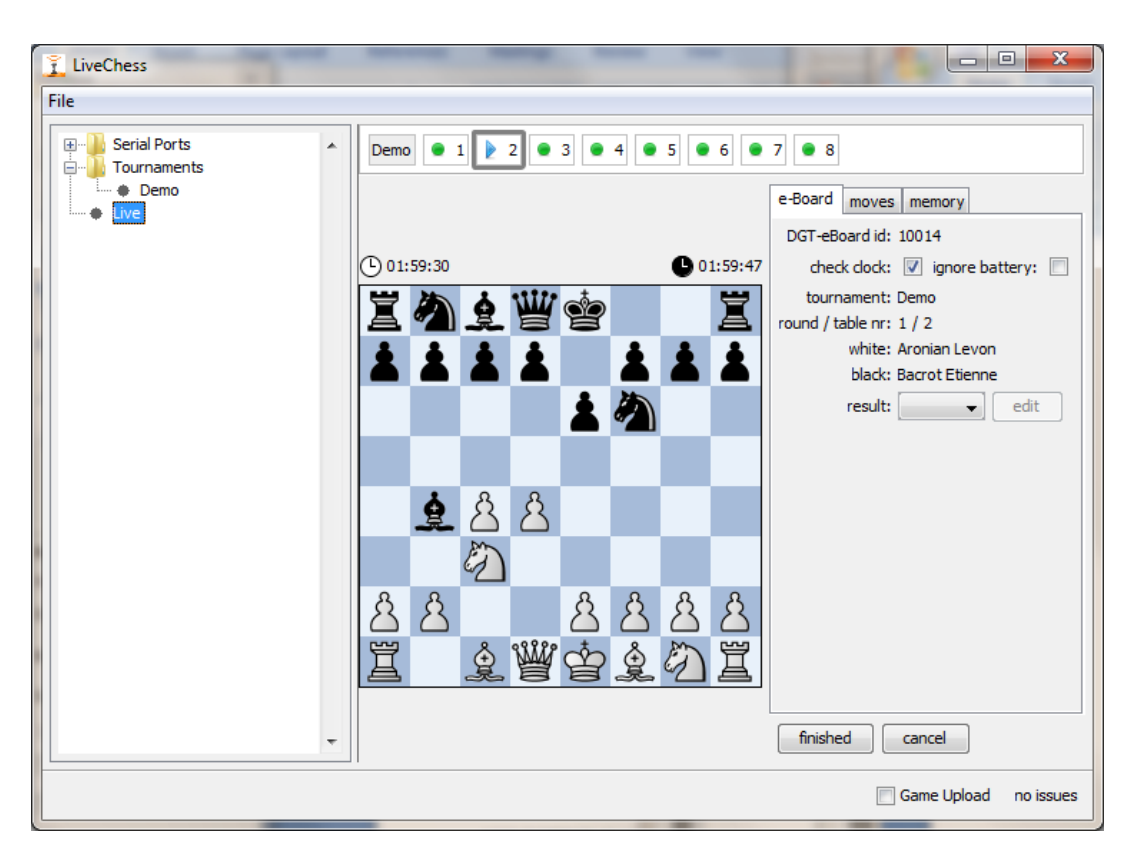

**FIGURA 17 PARTIDA EN JUEGO**

<span id="page-28-0"></span>Los botones disponibles mientras se juega se muestran en la [FigurA](#page-28-0) 17:

- Botón terminada **"finished"**: La partida se graba oficialmente como terminada.
- Botón cancelar "cancel": La partida es cancelada y el registro de movimientos se detiene.

| LiveChess                                            |                                                                                                    | $\mathbf{x}$<br>$\qquad \qquad \Box$                                         |
|------------------------------------------------------|----------------------------------------------------------------------------------------------------|------------------------------------------------------------------------------|
| File                                                 |                                                                                                    |                                                                              |
| <b>Serial Ports</b><br>$+$<br>▲<br>Tournaments<br>Ėŀ | $\bullet$ 3 $\bullet$ 4 $\bullet$ 5 $\bullet$ 6 $\bullet$ 7 $\bullet$ 8<br>Demo $\bullet$ 1 $\bullet$ 2 |                                                                              |
| $\bullet$ Demo<br>Live                               |                                                                                                    | moves memory<br>e-Board                                                      |
|                                                      | 001:58:07<br><b>4</b> 01:56:23                                                                          | BEGIN 1. d4 Maf6 2. c4 e6 3. 2c3<br>▲<br><b>史b4</b> 4. f3 c5 5. d5 會 置 6. e4 |
|                                                      | 曾宣                                                                                                    | 置e8 7. 2ge2 d6 8. 立d2 a6<br>9. 2g3 b5 10. dxe6 \$xe6<br>11. cxb5 d5 12. bxa6 |
|                                                      | <b>AAA</b>                                                                                              |                                                                              |
|                                                      | 皇子<br>ξ.                                                                                                |                                                                              |
|                                                      |                                                                                                    |                                                                              |
|                                                      | $\mathcal{E}_{\mathcal{S}}$                                                                             |                                                                              |
|                                                      | $\mathcal{E}_{\mathcal{E}}$<br>E                                                                        |                                                                              |
|                                                      | 敻<br>$\mathcal{E}_{\mathcal{E}}$<br>ß<br>ß<br>ß                                                         |                                                                              |
|                                                      | W<br>罝<br>Ħ<br>敻<br>$\Phi$                                                                              |                                                                              |
| $\overline{\phantom{a}}$                             |                                                                                                    | finished<br>cancel                                                           |
|                                                      |                                                                                                    | Game Upload<br>no issues                                                     |

**FIGURA 18 LISTA DE MOVIMIENTOS**

En la información del tablero electrónico DGT hay tres pestañas disponibles:

- Pestaña tablero electrónico DGT **"e-Board"**: se muestra toda la información perteneciente a la partida: La posición mostrada es la posición tal y como está en el tablero real.
- Pestaña movimientos "moves": El conjunto de los movimientos registrados a lo largo de la partida.
- Pestaña memoria "memory": Esta es una representación de todos los cambios que se han realizado sobre el tablero electrónico DGT, incluyendo los tiempos del reloj.

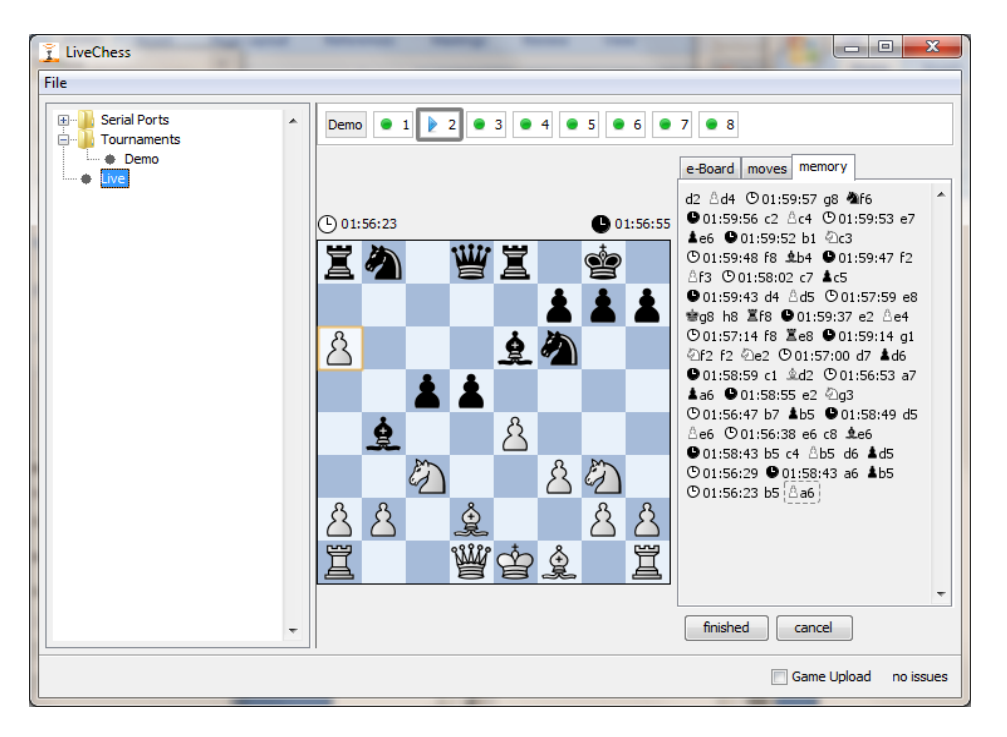

**FIGURA 19 LA MEMORIA DE UNA PARTIDA**

Cuando una partida ha terminado, los jugadores o el árbitro pueden comunicárselo al programa DGT LiveChess de dos maneras:

- 1. La **opción DGT** se declara el resultado con los dos reyes en el centro::
	- 1. Ambos reyes sobre las casillas blancas centrales (d5, e4).Resultado: 1-0
	- 2. Ambos reyes sobre las casillas negras centrales (d4, e5).Resultado: 0-1
	- 3. Ambos reyes sobre casillas centrales de distinto color ([d4,d5],[e4,e5]). Resultado:  $\frac{1}{2}$
- 2. La **opción FIDE** de mostrar el resultado en el tablero electrónico DGT consiste en poner las piezas en la posición inicial y colocar el rey vencedor en el centro, o los dos reyes en el centro para indicar unas tablas.

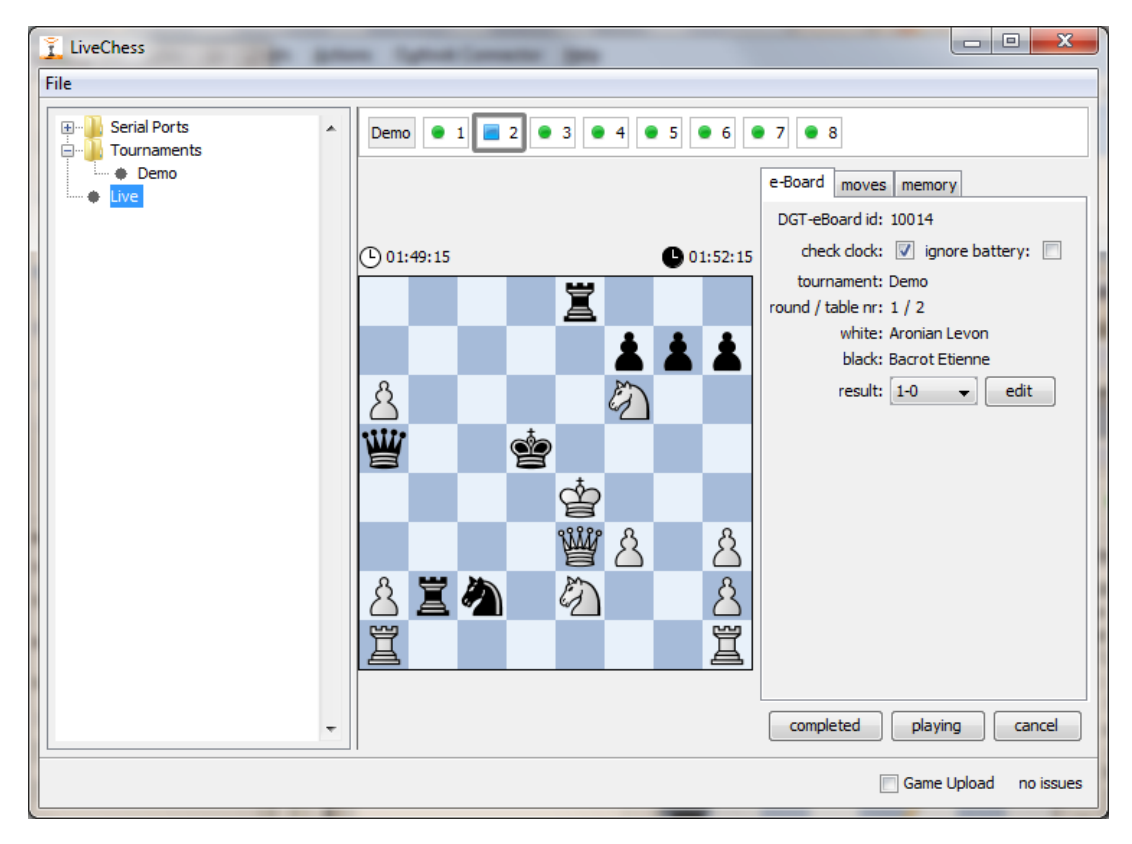

#### **FIGURA 20 PARTIDA FINALIZADA**

<span id="page-30-0"></span>Si la partida está terminada, los botones disponibles son (vea la [Figura](#page-30-0) 206):

- Botón completado **"completed"**: La partida es completada por el operador del programa DGT LiveChess después que el árbitro ha revisado el resultado y los últimos movimientos finales.
- Botón jugando **"playing"**: Vuelve a poner la partida en modo jugando.
- Botón cancelar **"cancel"**: Cancela la partida.

**Observación**: Cuando se termine una partida, siempre debería comprobarse si el resultado es correcto y si el ultimo movimiento anotado en la planilla es igual al último movimiento registrado. Especialmente cuando los jugadores empiezan a analizar inmediatamente después de la partida, esto se debe revisar cuidadosamente. Si la partida es correcta el operador del programa DGT LiveChess debe hacer clic sobre el botón completado **"completed"**. Si esto no se hace, puede dar a lugar a inconsistencias en ese tablero cuando se comience una nueva ronda.

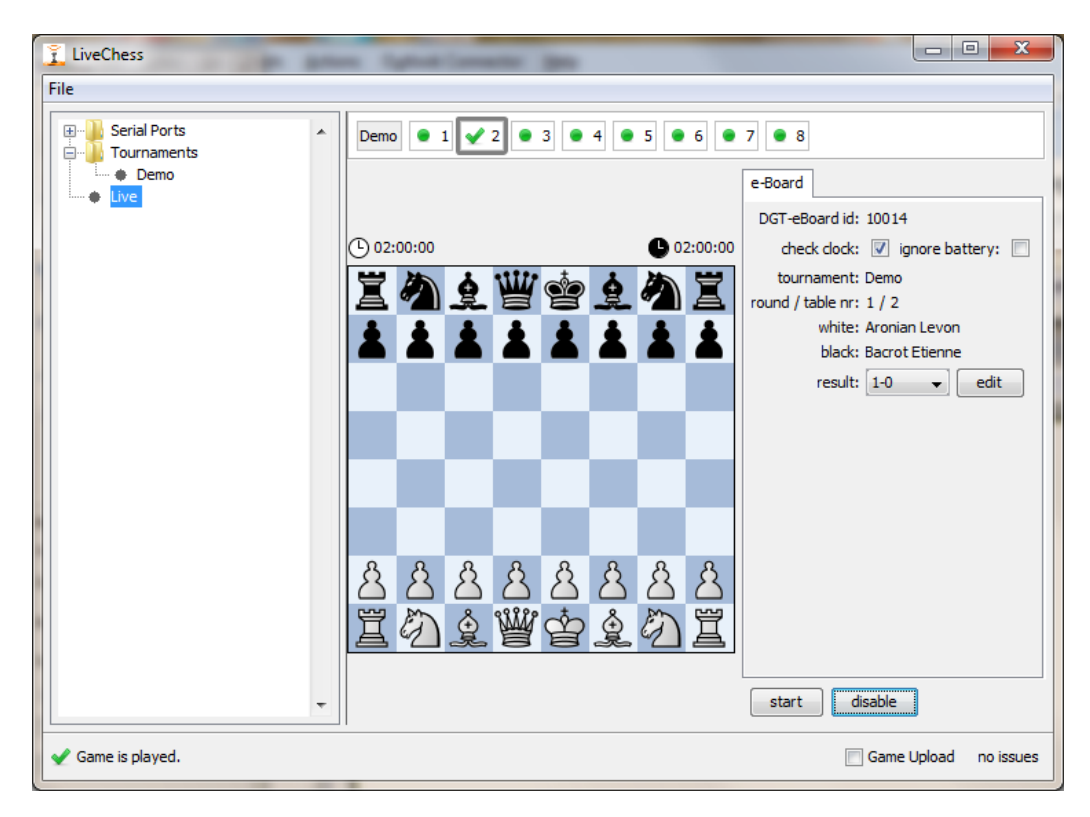

**FIGURA 21 PARTIDA COMPLETADA**

Botones disponibles cuando una partida se ha completado:

- Botón empezar **"start"**: Para comenzar una nueva partida otra vez en este tablero, nos dará un aviso de que ya hay una partida en transcurso. El programa DGT LiveChess preguntará al operador si desea eliminar esa partida y empezar. Si lo rechazas, nada ocurrirá y si acepta seguirá con el registro de la nueva partida.
- Botón desactivar **"disable"**: Esto desactiva el tablero electrónico DGT para futuros registros en la partida.

# <span id="page-31-0"></span>5.11 MULTIPLES TORNEOS (SUBTORNEOS)

A veces hay torneos con varios grupos llamados subtorneos. DGT LiveChess es capaz de gestionar múltiples torneos con su grupo de tableros electrónicos DGT. Para añadir un torneo, simplemente añada más torneos del mismo modo que se ha descrito para uno solo. En la vista **"live"** (pantalla izquierda) un segundo torneo se mostrará con su propio conjunto de tableros electrónicos DGT. La gestión de este torneo es similar a la descrita para un solo torneo.

No hay un límite para el número de torneos o jugadores con tableros electrónicos DGT que puedes añadir a DGT LiveChess. Las únicas restricciones son técnicas y dependen del ordenador sobre el cual se está trabajando. Más memoria interna suele significar que puede asimilar más torneos, jugadores y tableros.

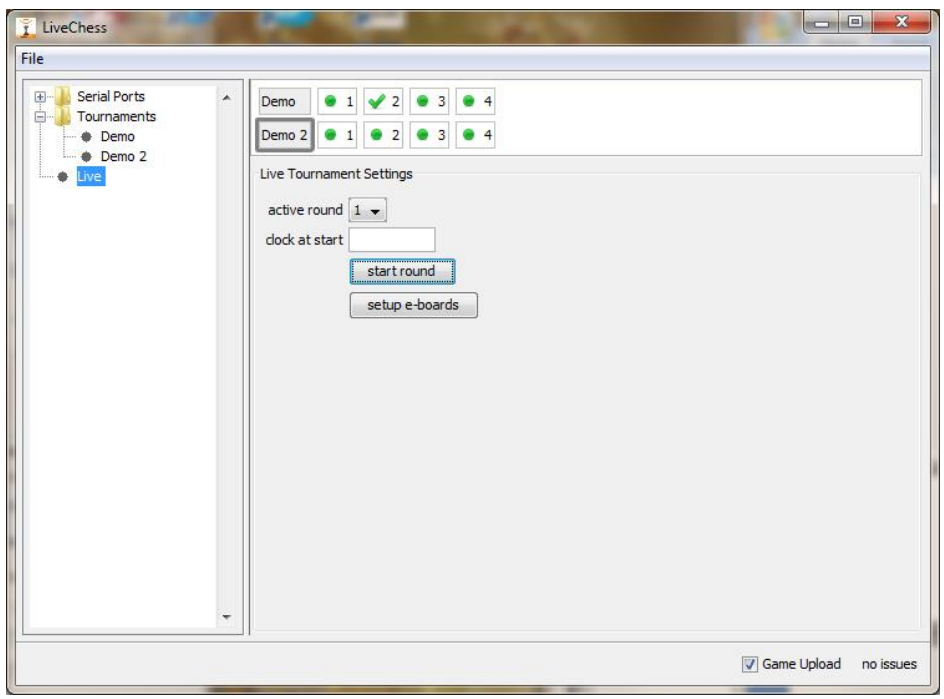

**FIGURA 22 DOS TORNEOS CON TABLEROS ELECTRÓNICOS DGT**

Si tienes uno o más torneos con un conjunto limitado de tableros electrónicos DGT puede ocurrir que, cuando el emparejamiento esté listo, haya muchas más partidas que tableros electrónicos DGT. Esto no es un problema para DGT LiveChess.

También es posible administrar los movimientos y resultados de este tipo de partidas desde dentro de DGT LiveChess. Seleccione la línea de esa partida y haga clic sobre el botón editar **"edit"**. Una ventana emergente mostrara un tablero y la información relacionada con la partida del mismo. Los movimientos pueden ser ahora introducidos haciendo clic en las piezas a mover. El resultado también puede ser introducido en ese momento. La partida se añadirá al fichero pgn generado.

| LiveChess                                                                          |   |                                 |                                         |                        |         |                      | $-0$      | $\mathbf{x}$             |
|------------------------------------------------------------------------------------|---|---------------------------------|-----------------------------------------|------------------------|---------|----------------------|-----------|--------------------------|
| File                                                                               |   |                                 |                                         |                        |         |                      |           |                          |
| <b>Serial Ports</b><br>$\bigoplus$<br>Tournaments<br>Ė<br>Demo<br>$\bullet$ Demo 2 | ▲ | round $1 -$<br>date 29-Sep-2011 | Summary Rounds Players<br>add<br>remove |                        |         |                      |           |                          |
| Live                                                                               |   | Nr                              | $\overline{\phantom{a}}$<br>White       | <b>Black</b>           | Result  | Moves?               | Playing?  | 曍                        |
|                                                                                    |   |                                 | Giri Anish                              | Kramnik Vladimir       |         |                      |           |                          |
|                                                                                    |   | 1<br>$\overline{2}$             | Aronian Levon                           | <b>Bacrot Etienne</b>  | $1 - 0$ | ×<br>✔               | $\bullet$ | ▲                        |
|                                                                                    |   | 3                               | Carlsen Magnus                          | Caruana Fabiano        |         | ×                    |           |                          |
|                                                                                    |   | $\overline{4}$                  | <b>Ivanchuk Vasiily</b>                 | Jobava Baadur          |         | ×                    |           |                          |
|                                                                                    |   | 5                               | Morozevich Alexander Nakamura Hikaru    |                        |         | ×                    |           |                          |
|                                                                                    |   | 6                               | Navara David                            | Polgar Judith          |         | ×                    |           |                          |
|                                                                                    |   | $\overline{7}$                  | <b>Svidler Peter</b>                    | Vallejo Pons Fransisco |         | ×                    |           |                          |
|                                                                                    |   | $\overline{\mathbf{8}}$         | Wang Hao                                | Wojtazek Radoslaw      |         | $\mathbf x$          |           |                          |
|                                                                                    |   | add                             | edit<br>remove                          |                        |         |                      |           | $\overline{\phantom{a}}$ |
|                                                                                    |   |                                 |                                         |                        |         | <b>V</b> Game Upload |           | no issues                |

**FIGURA 23 TABLEROS ELECTRÓNICOS DGT NO CONECTADOS**

### <span id="page-33-0"></span>5.12 RETRANSMISIÓN CON DGT LIVECHESS

Retransmitir las partidas en directo a través de Internet es una de las grandes funcionalidades de DGT LiveChess e importante para la mayoría de los torneos creados en DGT LiveChess. DGT LiveChess tiene una opción para retransmitir partidas de ajedrez en vivo por internet a través de FTP. Para esta función necesitas configurar los parámetros del FTP antes de que un torneo arranque y que la retransmisión en directo empiece.

### <span id="page-33-1"></span>5.12.1 FTP

DGT LiveChess incorpora un cliente FTP ligero para subir las partidas a internet. Si quieres subir las partidas a diferentes sitios o quieres procesar las partidas antes de publicarlas, necesitas un cliente FTP más complejo que no está incluido en nuestro paquete. Vea el párrafo [5.12.2](#page-36-0) para más información acerca de como distribuir estos ficheros en directo.

El cliente FTP transferirá las partidas en dos formatos al sitio Web:

- 1. Con el conocido DGT TOMA Flash Display.
- 2. Como un fichero PGN con el nombre **games.pgn***.*

Publicar el fichero PGN en internet es opcional. Normalmente DGT TOMA Flash Display es suficiente para una retransmisión en directo por Internet.

**Observación**: si está usando DGT XL v1.10, no encontrará los tiempos de los relojes en el PGN. Esta versión del reloj DGT XL no está soportada por DGT LiveChess.

**Observación**: Tampoco use un reloj DGT 2000 TopMatch puesto que este modelo tampoco está soportado por DGT LiveChess.

Para el cliente FTP, sus parámetros han de ser establecidos correctamente, a través del menú Fichero **"File",** seleccione la opción preferencias **"Preferences"**. Verá una ventana como muestra la [Figura](#page-33-2) 24.

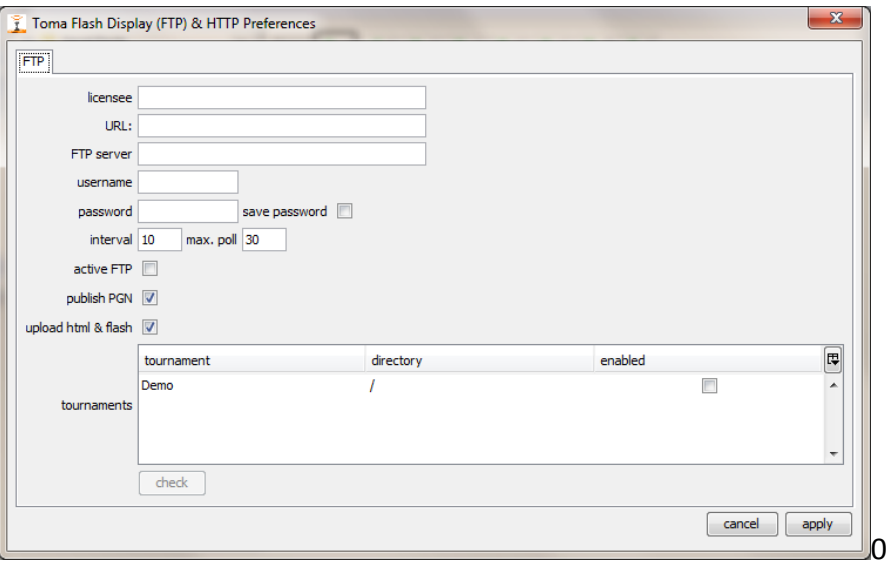

#### <span id="page-33-2"></span>**FIGURA 24 PARÁMETROS DEL CLIENTE FTP**

Los siguientes parámetros son los que deben ser completados, unos son opcionales y otros necesarios :

- **Licencia, "Licensee"**: El nombre que aparecerá en DGT Toma Flash Display. Esto puede ser, por ejemplo, el nombre del torneo o el nombre del patrocinador. Este campo es *opcional*.
- **URL**: La dirección web del sitio donde te redirige una vez haces clic en **Licensee** dentro del interface DGT Toma Flash Display. Este campo es *opcional*.
- **Servidor FTP, "FTP server"**: Tu servidor FTP. Este campo es *necesario*.
- **Nombre de usuario, "Username":** El nombre de usuario para el servidor FTP. Este campo es *necesario* como seguridad de tu servidor FTP.
- **Contraseña, "Password":** Tu contraseña para el servidor FTP. Este campo es *necesario* como medida de seguridad de tu servidor FTP.
- **Guardar contraseña, "Save password":** Si está marcado, la contraseña se guardará en DGT LiveChess. Este campo es *opcional*.
- Intervalo, "Interval": Intervalo de tiempo para que compruebe el servidor web si hay ficheros. Por defecto es 10.
- **Max. poll:** Es el intervalo de tiempo mínimo entre dos lecturas en el servidor web de los ficheros de partidas. Por defecto es 30.
- **FTP activo, "Active FTP":** en algunos casos necesitas usar un FTP activo sobre tu sitio. Revisa la configuración con tu administrador de web si no estás seguro de que valor poner ya que depende de la configuración de cada servidor FTP. Este campo es *opcional*.
- **Publicar PGN, "Publish PGN":** Marca esto si quieres que el fichero pgn sea publicado, y por lo tanto las partidas, en el servidor web. El nombre del fichero siempre es games.pgn. El fichero PGN contiene, aparte de los movimientos, los tiempos del reloj si hay uno conectado y los símbolos de jaque y jaque mate. Este campo es *opcional*.
- **Subir html y flash, "Upload html & flash":** Si no hay un html por defecto o un DGT Toma Flash Display en el servidor web, marca esta casilla y los ficheros necesarios serán subidos una sola vez a los directorios de los torneos.

**Observación:** Los torneos siempre deben estar activados si deseas retransmitirlos. Para activar un torneo, haga clic en la casilla de la columna **"enabled"** en la línea del torneo.

**Importante:** verá un mensaje de error (Figura 32) en caso de que un directorio no exista en su página o si no tiene suficientes derechos para crear un directorio en esa posición. Por favor pregunte al administrador del sitio web.

¡ Por favor tenga en cuenta que cada directorio ha de ser único por torneo !

Puedes editar el sub-directorio para cada torneo dentro de la zona de torneos haciendo doble clic en la columna **"directory"** en la línea del torneo deseado como se muestra en la [Figura](#page-35-0) 25. Si el directorio no existe en el servidor web, se creará automáticamente. El nombre del directorio no puede terminar en "/". Considere que la ruta "path" del directorio deberá ser la ruta completa y exacta desde el punto de entrada definido en su configuración FTP remoto.

**Importante:** Verá un mensaje de error [\(Figura](#page-35-1) 26) en caso de que un directorio no exista en su página o no tiene suficientes derechos para crear un directorio allí. Consulte al administrador del sitio web.

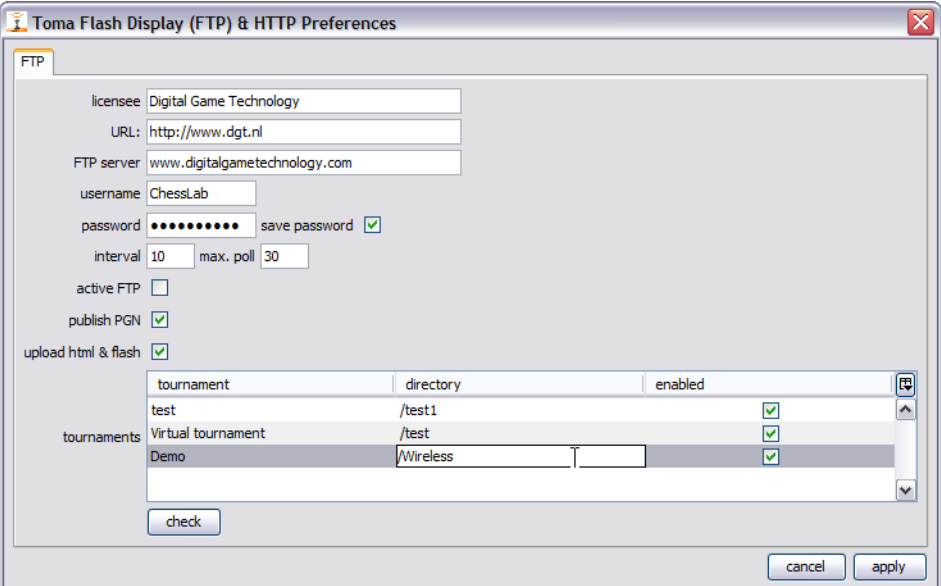

**FIGURA 25 COMPLETANDO LOS PARÁMETROS DEL FTP**

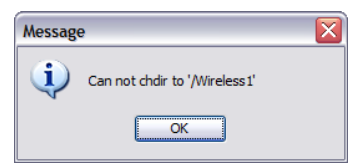

**FIGURA 26 MENSAJE CUANDO UN DIRECTORIO NO EXISTE EN EL SITIO WEB**

<span id="page-35-1"></span><span id="page-35-0"></span>Después de establecer los parámetros del FTP, el proceso de subir las partidas al servidor web debería de comenzar, para ello solo queda marcar la casilla de selección "subir partida" **"game upload"**, en la esquina inferior derecha del programa DGT LiveChess lo que activará la subida de la partida. Vea la [Figura](#page-35-2) 27.

<span id="page-35-2"></span>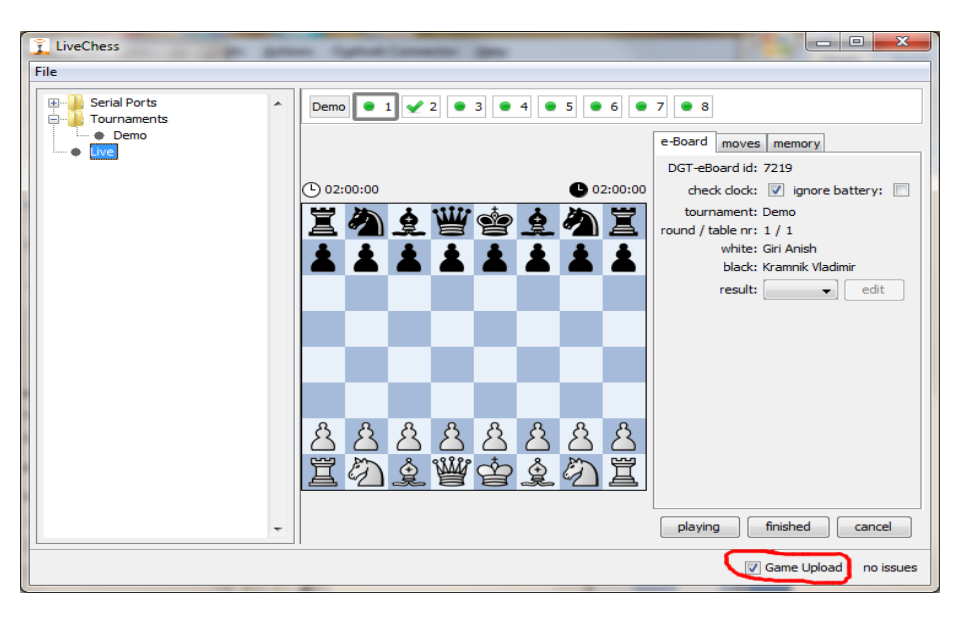

**FIGURA 27 SUBIR PARTIDA(S)**

**AVISO:** Ocurre que en algunos casos un cortafuegos "firewall" bloquea cualquier conexión con internet. Puesto que DGT liveChess usa Java, también Java debe ser añadido a las excepciones ya mencionadas del cortafuegos (firewall). Si no lo hace, puede dar problemas y no se subirá ningún dato al servidor FTP.

### <span id="page-36-0"></span>5.12.2 FICHEROS TFD EN EL DISCO LOCAL

Desde la versión DGT LiveChess 1.3 en adelante, los ficheros TFD y PGN siempre estarán grabados en el disco si el torneo ha sido activado en preferencias. De esta forma un directorio tfd se creará dentro del directorio donde el DGT LiveChess ha sido ejecutado. Y a su vez dentro del directorio tfd se creará un sub-directorio por torneo con el nombre del torneo. Dentro de cada directorio de torneo encontraras los ficheros TFD y si lo activaste, los ficheros PGN.

Si solo quieres los ficheros de directo (los que se generan en cada retransmisión) y quieres usar otro programa FTP, solo tienes que activar el torneo en preferencias. En ese momento el directorio tfd, los directorios de torneo y los ficheros de directo serán creados. Vea la [Figura](#page-36-2) 28. Esto puede, por ejemplo, ser usado para procesar los ficheros PGN o enviar los ficheros a diferentes sitios con otro cliente FTP con más funcionalidades. Por favor tenga en cuenta que esos datos **no están encriptados** por DGT LiveChess y por lo tanto pueden ser usados por terceras partes.

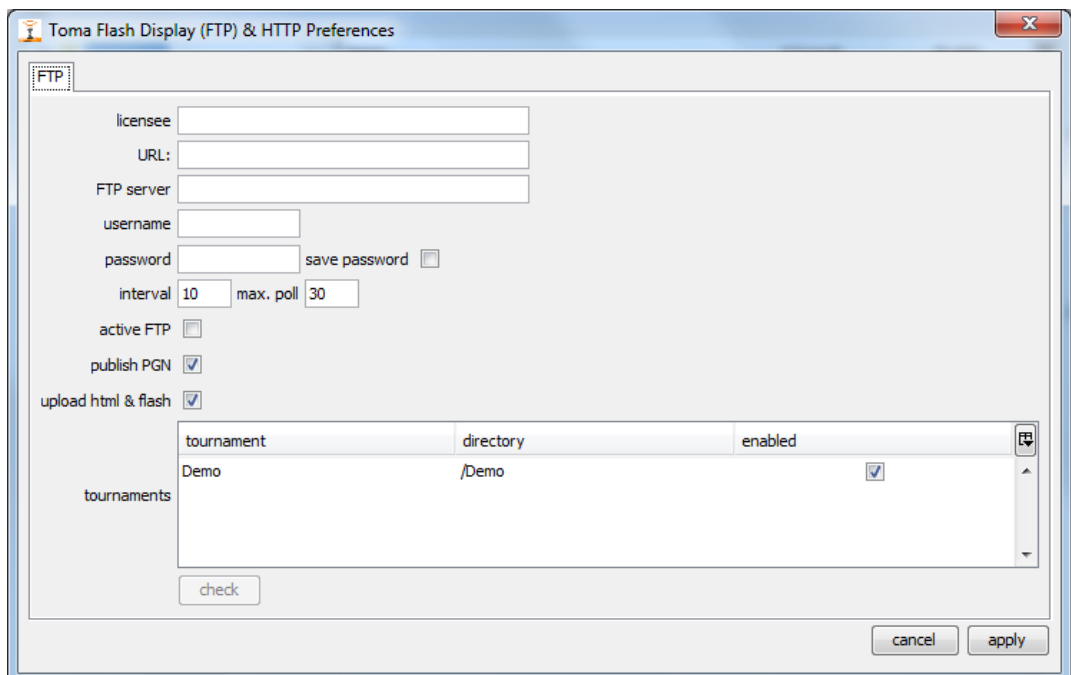

**FIGURA 28 PARÁMETROS SOLO PARA FICHEROS EN DIRECTO**

# <span id="page-36-2"></span><span id="page-36-1"></span>5.13 PERSISTENCIA

En principio, en el programa todos los datos que pueden almacenarse y sean necesarios, serán automáticamente almacenados en disco. Esto se llama recuperación de datos persistente. La razón de que estos datos sean almacenados es prevenir su pérdida incluso si DGT LiveChess falla y termina repentinamente o es cerrado por accidente.

Si reinicias DGT LiveChess, después de un apagón accidental, la información esencial aún está

disponible debido a que se almacenó en disco, solo tiene que conectar los tableros electrónicos DGT y encender todo de nuevo. No tiene que volver a introducir nombres de jugadores u otros datos adicionales.

Puede ocurrir el peor de los casos. Esto significa que tienes que reiniciar cada tablero electrónico DGT y decirle que está jugando. Tenga cuidado, una partida que ya hubo terminado antes del apagado fortuito y se puso de nuevo en la posición inicial, no debería empezarse de nuevo, porque si no perderá la partida terminada.

Otro tipo de memoria, es la memoria persistente interna de los tableros electrónicos DGT y que la utiliza DGT LiveChess. Si el programa deja de funcionar, pero los tableros mantienen su corriente, después de reiniciar el programa DGT LiveChess, este revisará la memoria de los tableros electrónicos DGT para ver si han habido cambios mientras el programa estaba cerrado y descubrir y recuperar los movimientos que aun están en la memoria del tablero electrónico DGT, pero que aun no están registrados y almacenados en el disco duro.

# <span id="page-37-0"></span>5.14 MULTIPLES INSTANCIAS EN LA RED

Es posible tener múltiples instancias de DGT LiveChess en tu red (local) sin ninguna restricción. Sin embargo aun no es posible controlar todas las instancias desde un único punto. DGT está planeando añadir está funcionalidad próximamente.

# <span id="page-37-1"></span>6 VISOR DE DGT LIVECHESS

# <span id="page-37-2"></span>6.1 INTRODUCCIÓN

En la zona reservada al público, a menudo existe la petición de mostrar allí las partidas en una pantalla o un proyector. Con el visualizador de DGT LiveChess se puede ahora mostrar las partidas que se están jugando. Haga doble clic en el fichero livechess-1.4.6-viewer.jar para abrir el programa visualizador.

Puede usarlo en el mismo ordenador donde se están registrando las partidas con los tableros electrónicos DGT. Sin embargo esto significa que usted no tendrá el control sobre el registro. Es posible ejecutar DGT LiveChess Viewer en un ordenador diferente en una red local, o en más ordenadores de la misma. Si tiene varias instancias de DGT LiveChess activas en la red, todas las partidas de cada una de esas instancias DGT LiveChess estarán disponibles para ser mostradas.

**Observación :** Si quiere usar DGT LiveChess Viewer, siempre se necesita un conector de red en su ordenador incluso si quiere usar el visor y DGT LiveChess en el mismo ordenador. Esto es necesario porque toda la comunicación entre las dos aplicaciones se organiza a través de la red.

**Observación :** Puede que existan restricciones, por el cortafuegos "firewall" local, en la red. Por favor, revise la configuración de la red con su administrador de red si se producen problemas derivados de las conexiones.

# <span id="page-38-0"></span>6.2 SELECCIONANDO PARTIDAS

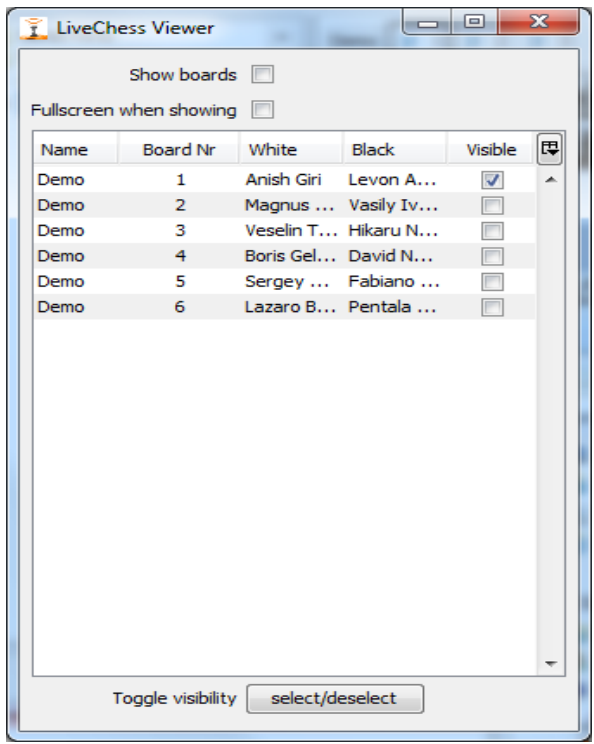

**FIGURA 29 VENTANA DE SELECCIÓN DE TABLEROS EN EL VISOR**

<span id="page-38-2"></span>Después de que el visor DGT LiveChess Viewer ha sido iniciado, una ventana como en la [FigurA](#page-38-2) 29 se mostrará. Esta ventana contiene todas las partidas que ya están registradas. Cuando abra DGT LiveChess Viewer por primera vez, ninguna partida será visible por defecto. Siempre puede seleccionar las partidas (Con el ratón o con los cursores del teclado mientras pulsa la tecla mayúsculas **"shift"**) y cuando usted haga clic en el botón seleccionar/deseleccionar **"select/deselect"** la selección será seleccionada (o deseleccionada en caso de que las partidas ya estuvieran seleccionadas). Por supuesto todo esto también es posible a través de las casillas de selección.

Si cierras DGT LiveChess y lo reinicias, los mismos tableros electrónicos DGT que habías seleccionado antes seguirán estándolo, es decir, el programa recuerda que tableros electrónicos DGT habían sido seleccionados. Estos datos se mantienen en disco.

### <span id="page-38-1"></span>6.3 MOSTRANDO PARTIDAS

Puedes seleccionar las partidas que desees ver haciendo clic en la casilla de selección al final de cada línea.

Si marcas la casilla de mostrar tableros **"Show boards"**, una ventana como en la [FigurA](#page-39-0) 30 aparecerá. Haz clic sobre ella para obtener el foco. Ahora al pulsar la barra espaciadora se pondrá en modo pantalla completa. Si vuelve pulsar la barra espaciadora saldrá del modo pantalla completa. Si marcas la casilla de pantalla completa al mostrar **"Full screen when showing"** la pantalla irá por defecto a pantalla completa. Esto es útil si usted tiene un proyector o una segunda pantalla conectada para mostrar las partidas actuales.

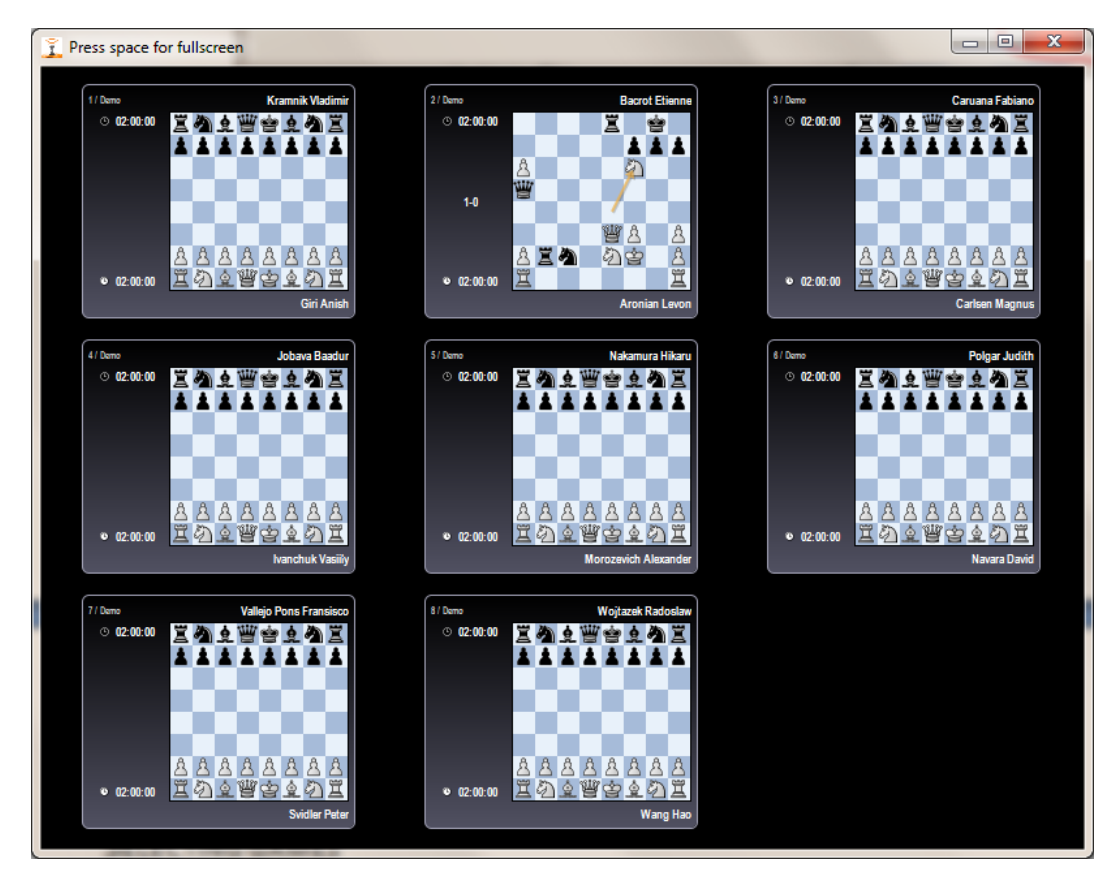

**FIGURA 30 LAS 8 PARTIDAS SOBRE LA PANTALLA**

<span id="page-39-0"></span>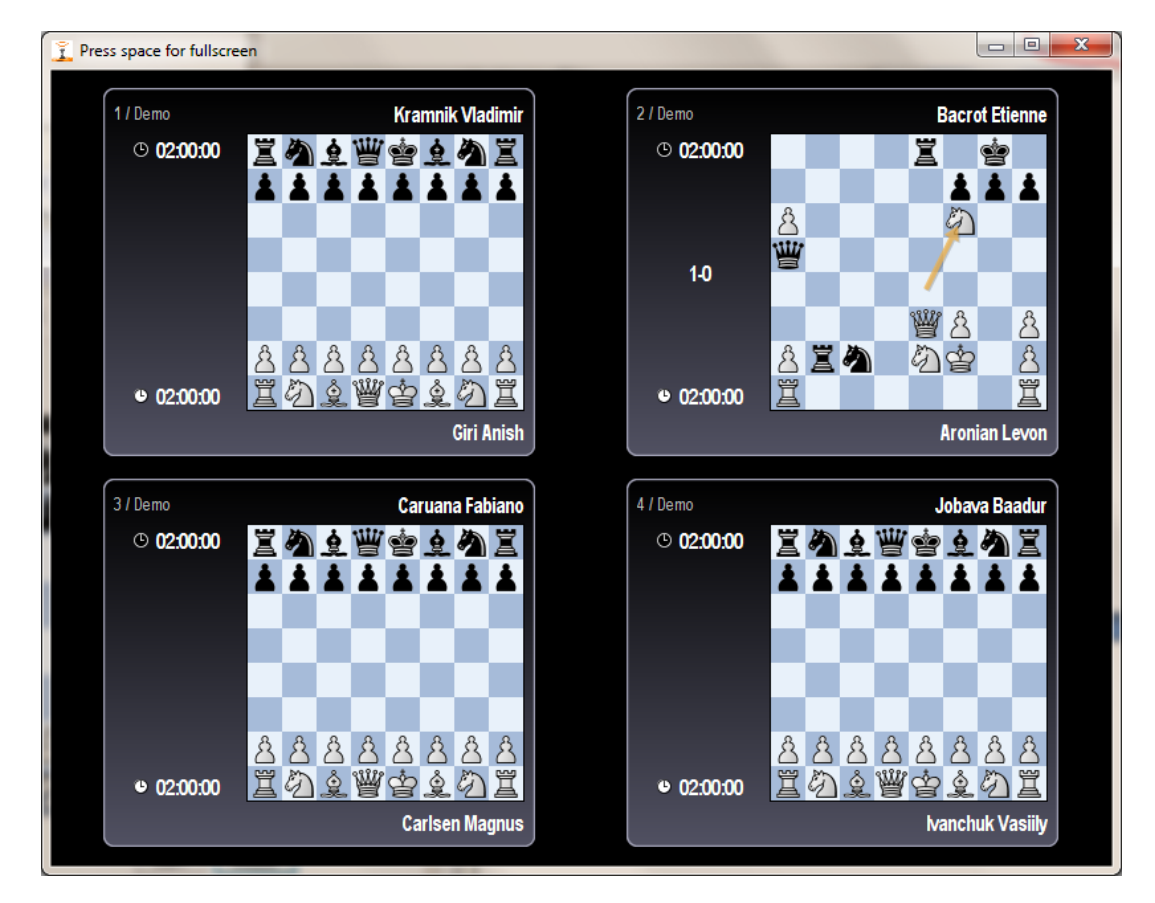

**FIGURA 31 SOLO UNA SELECCIÓN SOBRE LA PANTALLA**

**Observación:** Para mostrar el tiempo del reloj correctamente, el reloj interno del ordenador debería estar sincronizado con los valores de tiempo. Si no es el caso, resultados defectuosos por diferencias de tiempo entre el reloj real y el tiempo del reloj se mostrarán por el visor.

# <span id="page-40-0"></span>6.4 MULTIPLES VISORES

Es posible tener varios visores en la red local. No hay límite en el número de visores activos. Cada visor ve todas las partidas disponibles en la red y usted tiene la potestad de mostrar las mismas partidas en diferentes lugares o elegir un conjunto diferente de partidas para ver.

Si tiene un ordenador con más de un monitor, también es posible tener varios visores y mostrar diferentes partidas en cada monitor.

# <span id="page-40-1"></span>7 APÉNDICES

# <span id="page-40-2"></span>7.1 MENSAJES DE ESTADO DEL TABLERO ELECTRÓNICO DGT

DGT LiveChess puede dar los siguientes mensajes del estado de los tableros electrónicos DGT. También se muestran los iconos que aparecen con cada mensaje.

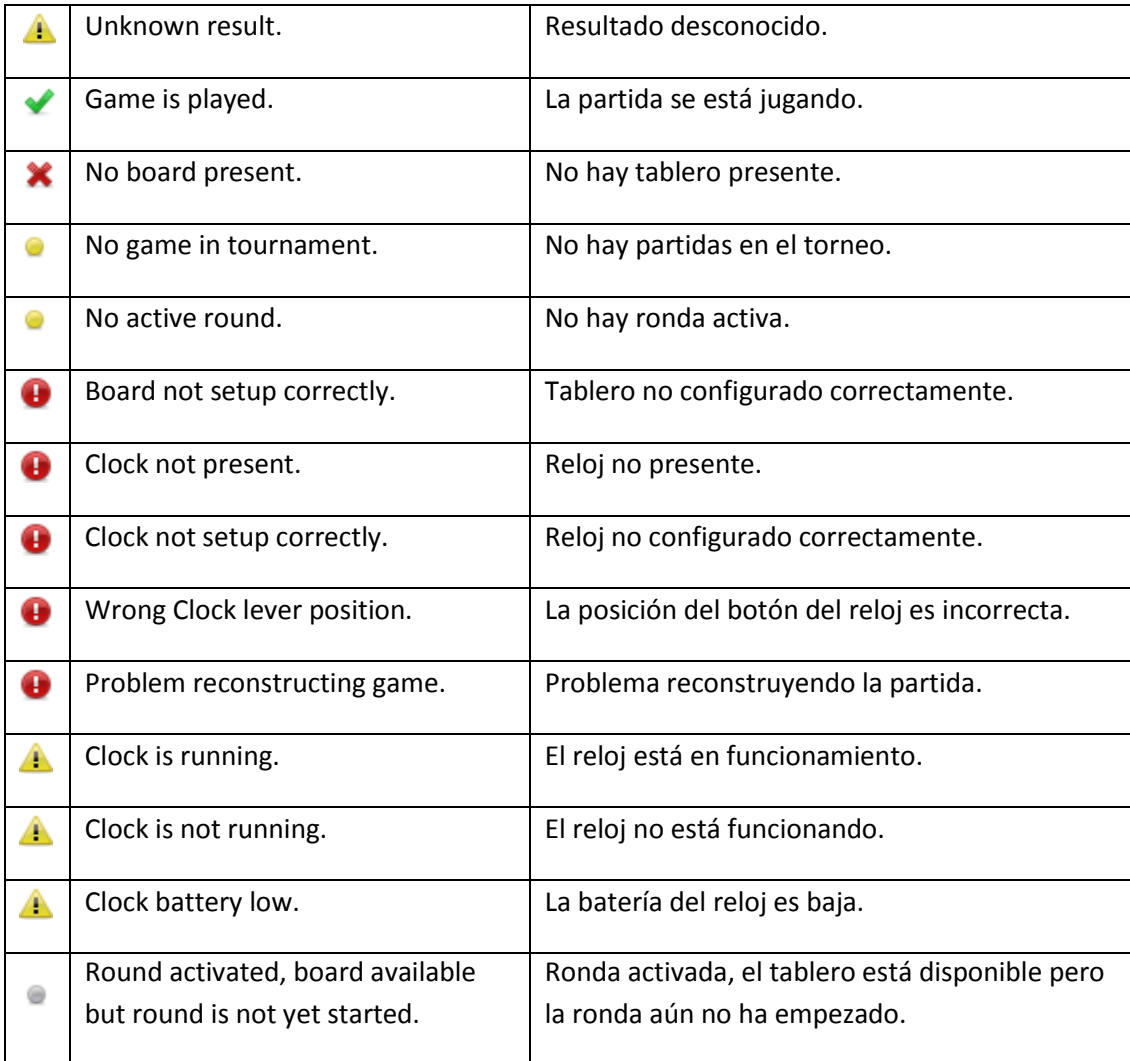

### **Si no se muestra icono, significa que el tablero está desactivado.**

# <span id="page-41-0"></span>7.2 CONVERTIDOR DE SERIE A USB

Los tableros electrónicos DGT están conectados al ordenador a través de una conexión en serie. Sin embargo los portátiles y los ordenadores actuales no siempre tienen un puerto serie que pueda servir para conectar un periférico, como los tableros serie. En ese caso se puede usar un conversor USB a serie. El programa (DGT LiveChess) ha sido probado con conversores de las siguientes marcas (O proveedores de hardware):

- FTDI
- Aten
- Prolific

# <span id="page-41-1"></span>7.3 FICHEROS TFD.HTM Y TFD.SWF EN LA WEB

Actualmente para mostrar partidas en directo, se usa DGT Toma Flash Display. Los ficheros necesarios son tfd.htm y tfd.swf.

Si estos ficheros no se encuentran en la página web, pueden subirse una vez se ha seleccionado así en preferencias. Algunos usuarios prefieren cambiar la forma por defecto de tfd.htm. Con DGT Toma FLash Display esto es posible buscando el tfd.htm en su disco. Haga una copia, cambie el fichero y súbalo manualmente al servidor Web. Con DGT LiveChess esto no es posible puesto que los ficheros no están disponibles separadamente en el disco duro. Pero existen tres formas de hacerlo:

- 1. Descargar manualmente los ficheros desde el servidor Web una vez DGT LiveChess los haya subido. Luego cambiar el tfd.htm a sus propias necesidades y volver a subirlo al servidor Web.
- 2. Tan pronto como haya seleccionado el torneo a subir vía FTP y en el directorio donde usted está usando DGT LiveChess , se crea un directorio llamado tfd. En este para cada torneo se crea un subdirectorio con todos los ficheros para subir a su página web con FTP. El tfd.htm también se puede encontrar en ese directorio.
- 3. Descargue los ficheros desde la sección de descargas de la pagina web de DGT. Luego cambie el tfd.htm a sus propias necesidades y vuelva a subirlos al servidor Web de retransmisión.

Si desea cambiar la altura del bloque que contiene la aplicación Flash, abra el tfd.htm en un editor y busque:

```
#livegames
{
      width: 600px;
      height: 900px;
      border: 1px solid black;
      padding: 5px;
}
```
Cambie la altura (o el ancho del borde) para sus requerimientos de retransmisión.

# <span id="page-42-0"></span>7.4 MULTIPLES INSTANCIAS DE DGT LIVECHESS

Es posible tener múltiples instancias DGT LiveChess en la red. Cada una de estas instancias se coordinará y hará registros de los tableros electrónicos DGT conectados a esta instancia DGT LiveChess. Actualmente no existe una opción para administrar multiples instancias de DGT LiveChess desde un lugar común. Las próximas actualizaciones de DGT LiveChess puede que implementen esta función.

**Observación:** Usted puede, por supuesto, usar el acceso remoto a los ordenadores donde se está usando DGT LiveChess .

Si estás usando el visor DGT LiveChess Viewer en una red con varias instancias de DGT LiveChess , todos los tableros electrónicos DGT de todas las instancias DGT LiveChess estarán disponibles para ser mostradas en los visores.

### <span id="page-42-1"></span>7.5 PROBLEMAS

A veces hay problemas serios detectados en el software. Cuando esto ocurre, un mensaje es almacenado y el usuario lo ve en la esquina inferior derecha con un texto en rojo, que permite al usuario ser conocedor de que hay un número determinado de problemas. Vea un ejemplo en la [FigurA](#page-42-2) 328 donde hay 2 problemas.

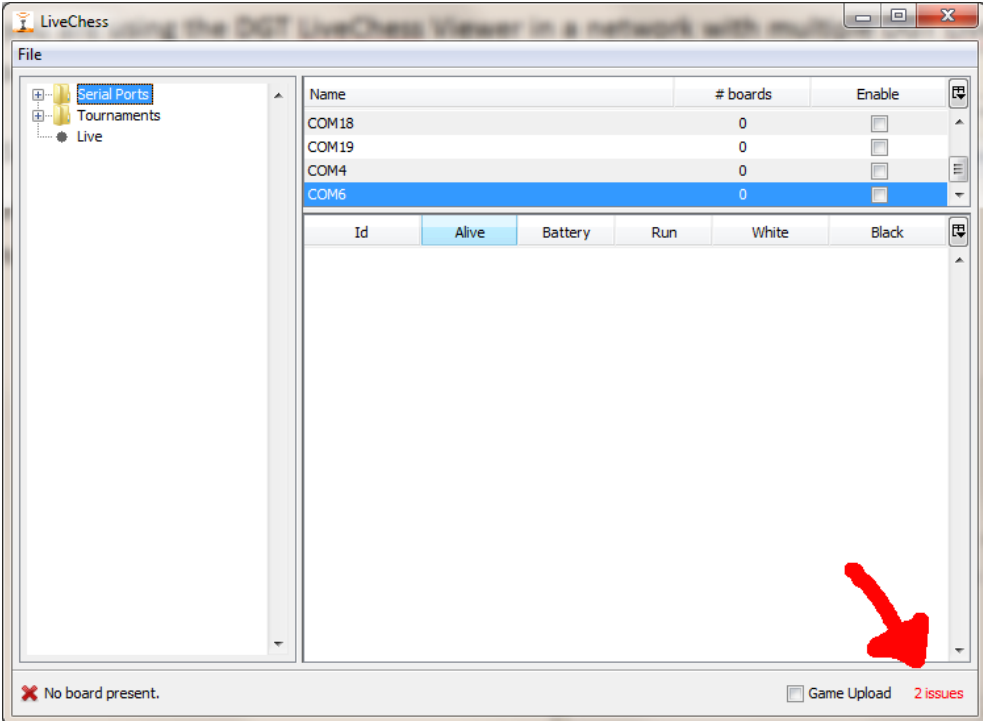

#### **FIGURA 32 HAY PROBLEMAS**

<span id="page-42-2"></span>Para ver los detalles de dicho error, pase el ratón por encima de este número, aparecerá una ventana dando detalles del error, (ver [FigurA](#page-43-1) 339).

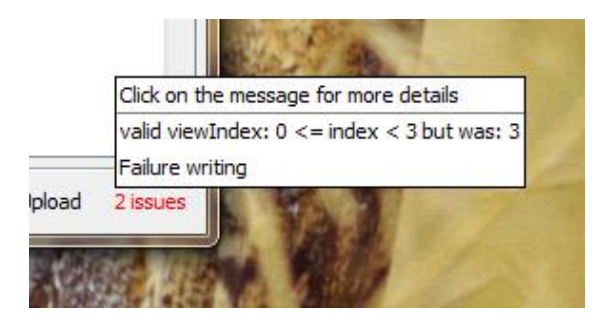

**FIGURA 33 LISTA DE PROBLEMAS**

<span id="page-43-1"></span>La ventana que ha aparecido contiene una lista de los problemas, correspondiendo un error por línea. Puede hacer clic en una línea de error para obtener una información más detallada acerca del error que ha ocurrido a nivel de programación de Java, (ver [FigurA](#page-43-2) 3440). Puede resolver el error o si se repite o persiste, envíe esta información a support@dgtprojects.com, por favor añada en el correo más información acerca de como y cuando ocurrió este error.

Los problemas solo aparecerán una vez en la lista para evitar sobrecarga de información. Así, si el mismo error se repite varias veces en un periodo concreto de tiempo, solo se mostrará una vez.

| A problem occured | $\mathbf{x}$                                                                    |
|-------------------|---------------------------------------------------------------------------------|
| Message           | valid viewIndex: $0 \le$ = index $\le$ 3 but was: 3                             |
| <b>Time</b>       | Tue Oct 04 15:10:16 CEST 2011                                                   |
| Thread            | ThreadTAWT-EventOueue-0.6.1                                                     |
| Exception         | iava.lang.IndexOutOfBoundsException                                             |
|                   | iava.lang.IndexOutOfBoundsException: valid viewIndex: 0 <= index < 3 but was: 3 |
|                   | at org.jdesktop.swingx.sort.DefaultSortController.convertRowIndexToModel(Defat  |
|                   | at javax.swing.JTable.convertRowIndexToModel(Unknown Source)                    |
|                   | at javax.swing.JTable.getValueAt(Unknown Source)                                |
|                   | at javax.swing.JTable.prepareRenderer(Unknown Source)                           |
|                   | at org.idesktop.swingx.JXTable.prepareRenderer(JXTable.java:3545)               |
|                   | at javax.swing.plaf.basic.BasicTableUI.paintCell(Unknown Source)                |
|                   | at javax.swing.plaf.basic.BasicTableUI.paintCells(Unknown Source)               |
| Stacktrace        | at javax.swing.plaf.basic.BasicTableUI.paint(Unknown Source)                    |
|                   | at javax.swing.plaf.ComponentUI.update(Unknown Source)                          |
|                   | at javax.swing.JComponent.paintComponent(Unknown Source)                        |
|                   | at javax.swing.JComponent.paint(Unknown Source)                                 |
|                   | at javax.swing.JComponent.paintToOffscreen(Unknown Source)                      |
|                   | at javax.swing.RepaintManager\$PaintManager.paintDoubleBuffered(Unknown Source) |
|                   | at javax.swing.RepaintManager\$PaintManager.paint(Unknown Source)               |
|                   | at javax.swing.RepaintManager.paint(Unknown Source)                             |
|                   |                                                                                 |
|                   | Cancel<br>Remove                                                                |

**FIGURA 34 ERROR DE JAVA DETALLADO**

<span id="page-43-2"></span>Puede copiar esta información más detallada del error si quiere mandarlo por correo a DGT. Por ejemplo, el error de arriba se ha generado cuando el conversor USB a serie fue desconectado del ordenador.

Después de resolver el problema puede eliminar los mensajes con el botón eliminar **"Remove".**

# <span id="page-43-0"></span>7.6 CORRECCIÓN DE PROBLEMAS

El origen de un problema puede tener diferentes razones. Debajo presentamos una lista de problemas y las posibles formas de resolverlos. DGT sabe que está lista no está completa, pero contiene los errores y causas conocidos hasta ahora.

### **1. Piezas Fantasmas, "Ghost pieces".**

Son piezas que aparecen en algunas casillas en el tablero electrónico DGT del programa y que no fueron realmente colocadas en dichas casillas. A veces parpadean y otras veces aparecen piezas diferentes en una misma casilla. Esto suele suceder a causa de un campo electromagnético como un monitor CRT, pantalla de plasma, ordenador u otras fuentes. Otro posible origen es metal dentro o debajo de la mesa en la que el tablero está colocado, estas mesas a veces influyen y disturban los campos electromagnéticos usados en los tableros electrónicos DGT. La mejor solución para esto es aumentar la distancia entre dichos focos que causan los disturbios o eliminarlos directamente.

### **2.** No aparecen tableros electrónicos DGT**, "Missing DGT e-Boards".**

Si no es capaz de ver todos o algunos de los tableros electrónicos DGT en una instalación cableada, puede haber varias causas. La causa principal es que la conexión serie al ordenador ha sido desconectada o rota, esto puede ser causado por un fallo del cable, la caja de conexión o simplemente un cable mal conectado. A veces la causa es un tablero electrónico DGT defectuoso. Otra causa puede ser una fuente de alimentación defectuosa. Tome las siguientes medidas para resolver el problema:

- a. Revise la fuente de alimentación (versión de 1000 mA, para un máximo de doce tableros electrónicos DGT). Debe estar conectada a una entrada de alimentación de CA (un enchufe) y al cable que va del ordenador al bus.
- b. ¿Está el cable "ordenador a bus" conectado al ordenador?
- c. Desconecte todo menos el primer tablero electrónico DGT y revise si este se conecta correctamente. Si no funciona, cambie los cables uno por uno, al igual que las cajas de conexión, y el cable de conexión al tablero para resolver el problema. Si a pesar de lo anterior el problema persiste, cambie el tablero electrónico DGT.
- d. Añada el siguiente tablero electrónico DGT y revise de la misma forma que el primer tablero. Expanda su red, tablero a tablero hasta que todos los tableros estén conectados y funcionando.

# **3. Cables de conexión largos, "Long serial lines".**

La máxima longitud de los cables en serie desde el ordenador hasta el último tablero electrónico DGT en fila es de 100 metros máximo. Pero esto no siempre es posible. La influencia de cables largos, cajas de conexión y tableros electrónicos DGT usados sobre el adaptador de corriente podría tener el efecto que algunos tableros electrónicos DGT no funcionen correctamente. Esto se puede solucionar añadiendo una segunda fuente de alimentación al final de la línea. Para hacer esto necesitará un nuevo cable tipo "ordenador a bus" y un nuevo adaptador de corriente.

**4.** Perdida de corriente**, "Power loss".**

Desgraciadamente algunas veces ocurre que hay una pérdida de corriente. Si esto ocurre solo en el ordenador (o si el ordenador ha fallado y se reinicia o hay que reiniciarlo), es fácilmente reparable. Simplemente reinicie el ordenador, reinicie DGT LiveChess, conecte DGT LiveChess a las conexiones en serie y reinicie la subida de datos desde los tableros electrónicos DGT. En el peor caso tendrá que reiniciar cada uno de los tableros electrónicos DGT dentro de DGT LiveChess y definir de nuevo que están jugando. Todos los movimientos están aún registrados en cada uno de los tableros electrónicos DGT reales siempre que hubieran tenido corriente durante toda la partida. Sin embargo si son los tableros DGT los que pierden la alimentación de corriente, necesitas recuperar la corriente en los tableros y si los jugadores han movido durante este periodo, tendrá que añadir los movimientos realizados a mano. Es conocido que en muchos torneos se usan Sistemas de Alimentación Ininterrumpida (SAI) para evitar este tipo de fallos, considere esta opción si es crucial para usted.

Si aun tienes un problema puede contactar con el soporte de DGT durante el horario de oficina Europeo (09:00-17:00 CET) o a través del correo electrónico [support@dgtprojects.com](mailto:support@dgtprojects.com)

# <span id="page-45-0"></span>7.7 PROBLEMAS CON LOS FICHEROS PGN

En DGT LiveChess hay dos vías de generación de ficheros PGN:

- 1. **Fichero pgn de partidas, Games.pgn:** : Este es el fichero pgn creado automáticamente en directo durante la ronda y usado solo con propósitos de visualización.
- 2. **Fichero de Torneo, Tournament PGN file**: Este fichero es creado desde la pestaña **"Tournament Summary"** y contiene todas las partidas registradas del torneo durante todas las rondas. Este fichero se usa generalmente para almacenar y publicar las partidas en otros medios.

Los ficheros PGN se crean cumpliendo tanto como sea posible PGN y la extensión del estándar PGN. Además el fichero PGN resultante contiene los tiempos de reloj exactos grabados para cada movimiento en el momento de pulsar el botón, es sabido que Chessbase y otras bases de datos o programas de ajedrez filtran esta información cuando importan el fichero PGN. En algunos programas, sin embargo, encontrará la opción de mantener la información de los tiempos.

# <span id="page-45-1"></span>7.8 TABLEROS VIRTUALES

Para hacer pruebas y con propósitos demostrativos, se ha introducido un modo separado llamado el modo prueba **"test"**. En este modo se tiene seis tableros DGT creados virtualmente para ser usados como prueba o para demostrar las opciones y configuraciones de DGT LiveChess. También si desea aprender como funciona el programa y necesita asistencia, este modo le resultara muy útil. En este modo también recibe más información, por ejemplo, en caso de que ocurra un error.

Para entrar en este modo puede iniciar DGT LiveChess desde la línea de comando con un parámetro extra:

java -Dcom.novotea.livechess.mode=test -jar livechess-1.4.6.jar

Una línea de comandos, para introducir lo anterior, puede ser creada abriendo una terminal en Linux u OS X o abriendo DOS con Windows en Microsoft Windows a través del menú Inicio (escriba cmd en "buscar programas o documentos" a partir de Windows 7) Copie la línea de arriba y péguela en la línea de comandos. Para un ejemplo de Microsoft Windows vea la [Figura](#page-46-0) 35.

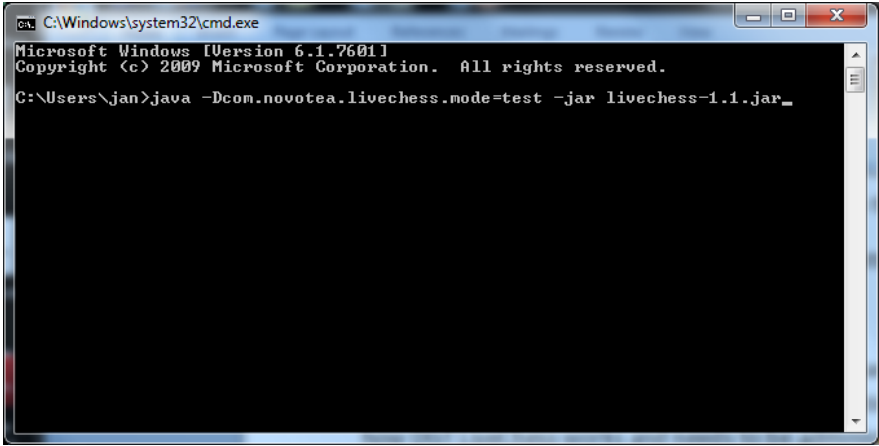

**FIGURA 35 VENTANA DE LÍNEA DE COMANDOS EN DOS**

<span id="page-46-0"></span>El comando utiliza un puerto en serie extra que aparece en la lista de puertos en serie: Virtual DGT board, que es virtual. Vea la línea marcada en azul de la [Figura](#page-46-1) 36.

Para este comando hay un fichero zip disponible para descarga en la web de DGT que contiene dicho fichero y el comando nombrado añadido por defecto. Descomprima el fichero descargado y copie el fichero de lotes .bat en el directorio DGT LiveChess. Para iniciar DGT LiveChess con los tableros virtuales solo tiene que hacer clic en el fichero de lotes .bat.

| File<br>Serial Ports<br># boards<br>Enable<br>Name<br>$\pm$<br>▲<br>Tournaments<br>画<br>0<br>COM17<br>Live<br>COM18<br>0<br>г<br>COM4<br>0<br>П<br>Virtual DGT board<br>$\mathbf 0$<br>$\Box$<br>White<br>Id<br>Alive<br>Black<br>Battery<br>Run | $\mathbf{x}$             |
|----------------------------------------------------------------------------------------------------|--------------------------|
|                                                                                                    |                          |
|                                                                                                    | 同                        |
|                                                                                                    | ۸                        |
|                                                                                                    |                          |
|                                                                                                    | E                        |
|                                                                                                    | $\overline{\phantom{a}}$ |
|                                                                                                    | $\boxed{\blacksquare}$   |
|                                                                                                    | ▲                        |
|                                                                                                    |                          |
|                                                                                                    |                          |
|                                                                                                    |                          |
|                                                                                                    |                          |
|                                                                                                    |                          |
|                                                                                                    |                          |
|                                                                                                    |                          |
|                                                                                                    |                          |
|                                                                                                    |                          |
|                                                                                                    |                          |
|                                                                                                    |                          |
|                                                                                                    |                          |
|                                                                                                    |                          |
|                                                                                                    |                          |
| $\overline{\nabla}$                                                                                                    | $\overline{\phantom{a}}$ |
| Game Upload                                                                                                    | no issues                |

<span id="page-46-1"></span>**FIGURA 36 TABLEROS VIRTUALES DGT**

Si activa este puerto, una pantalla aparecerá con seis tableros DGT virtuales, [Figura](#page-47-0) 37, con estos tableros virtuales puede simular tableros reales. Es posible mover piezas arrastrándolas haciendo clic previamente desde una casilla a otra. También es posible modificar una posición con los botones de pieza y ver que pasas en DGT LiveChess. También se pueden crear posiciones con errores a propósito para ver como reacciona DGT LiveChess.

Si añades estos tableros virtuales a un torneo puedes usar el rey blanco para definir la secuencia dentro de un torneo. Los números de los tableros DGT serán del 1 al 6. Esta herramienta es muy útil cuando quiere entrenarse para usar DGT LiveChess pero no tiene disponibles tableros electrónicos DGT.

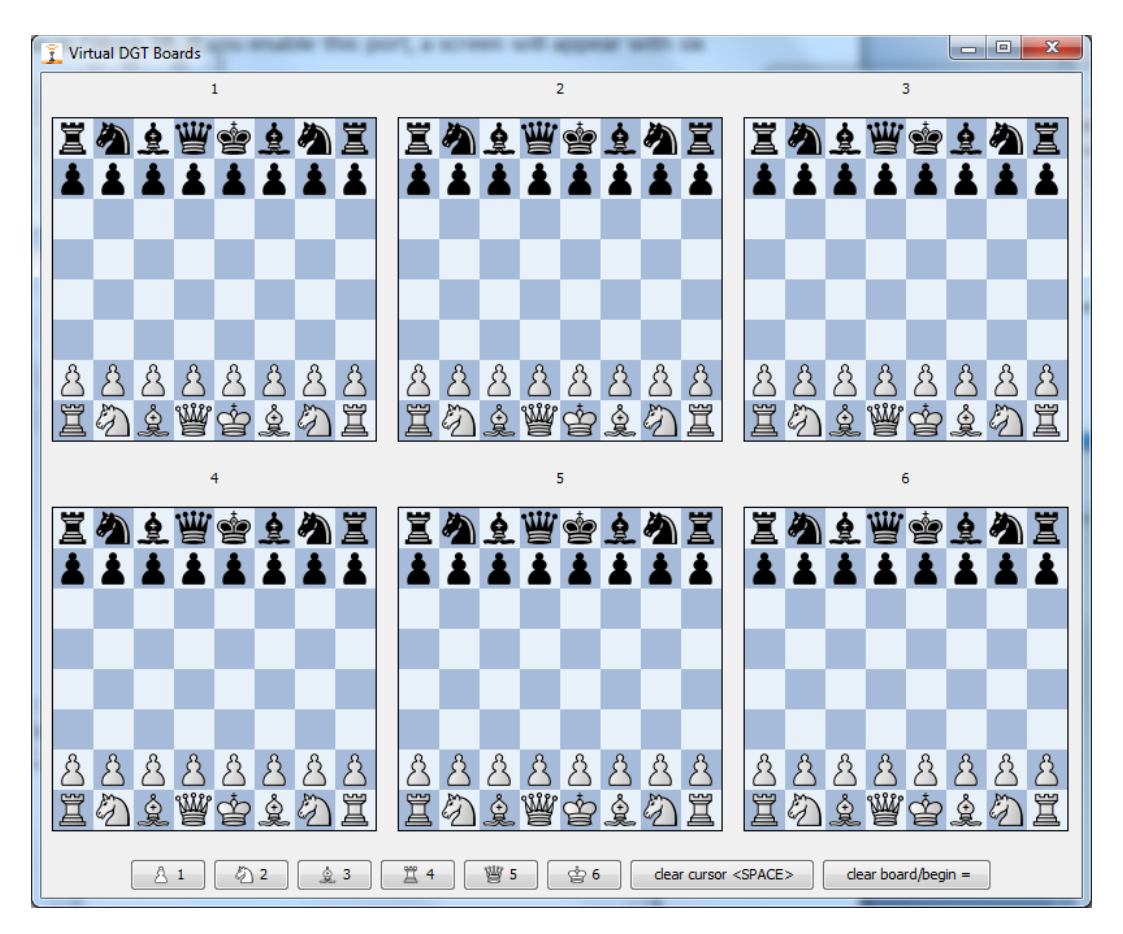

**FIGURA 37 TABLEROS VIRTUALES**

### <span id="page-47-0"></span>Botones:

- Peón, "**Pawn"**: Por defecto blanco. Haga Clic sobre él para que se alterne su color, una vez para negro y otra vez para blanco y así sucesivamente. Para colocar un Peón en cualquier parte sobre el tablero electrónico DGT**.**
- Caballo, "**Knight"**: Por defecto blanco. Haga Clic sobre él para que se alterne su color, una vez para negro y otra vez para blanco y así sucesivamente. Para colocar un Caballo en cualquier parte sobre el tablero electrónico DGT**.**
- Alfil, "**Bishop"**: Por defecto blanco. Haga Clic sobre él para que se alterne su color, una vez para negro y otra vez para blanco y así sucesivamente. Para colocar un Alfil en cualquier parte sobre el tablero electrónico DGT**.**
- Torre, "**Rook"**: Por defecto blanca. Haga Clic sobre él para que se alterne su color, una vez para negro y otra vez para blanco y así sucesivamente. Para colocar una Torre en cualquier parte sobre el tablero electrónico DGT.
- Dama, **"Queen"**: Por defecto blanca. Haga Clic sobre él para que se alterne su color, una vez para negro y otra vez para blanco y así sucesivamente. Para colocar una Dama en cualquier parte sobre el tablero electrónico DGT.
- Rey, **"King"**: Por defecto blanco. Haga Clic sobre él para que se alterne su color, una vez para negro y otra vez para blanco y así sucesivamente. Para colocar un Rey en cualquier parte sobre el tablero electrónico DGT**.**
- Espacio, **"Space"**: Limpia la posición debajo del cursor, después de hacer clic en él o de pulsar la barra espaciadora. ¡ Tiene memoria de una pieza !. Al hacer clic borra la pieza y al hacer clic de nuevo la repone en el tablero electrónico DGT.
- **"="**: Pone el tablero DGT en la posición inicial o limpia el tablero completamente, alterna las dos opciones por cada clic.

==================================================